# 快速設定指南

# 開始安裝 **HL-5340D/HL-5350DN**

請先詳讀本《快速設定指南》,以便正確設定及安裝使用本印表機。 若要查看其他語言版本的快速設定指南,請造訪 http://solutions.brother.com/。

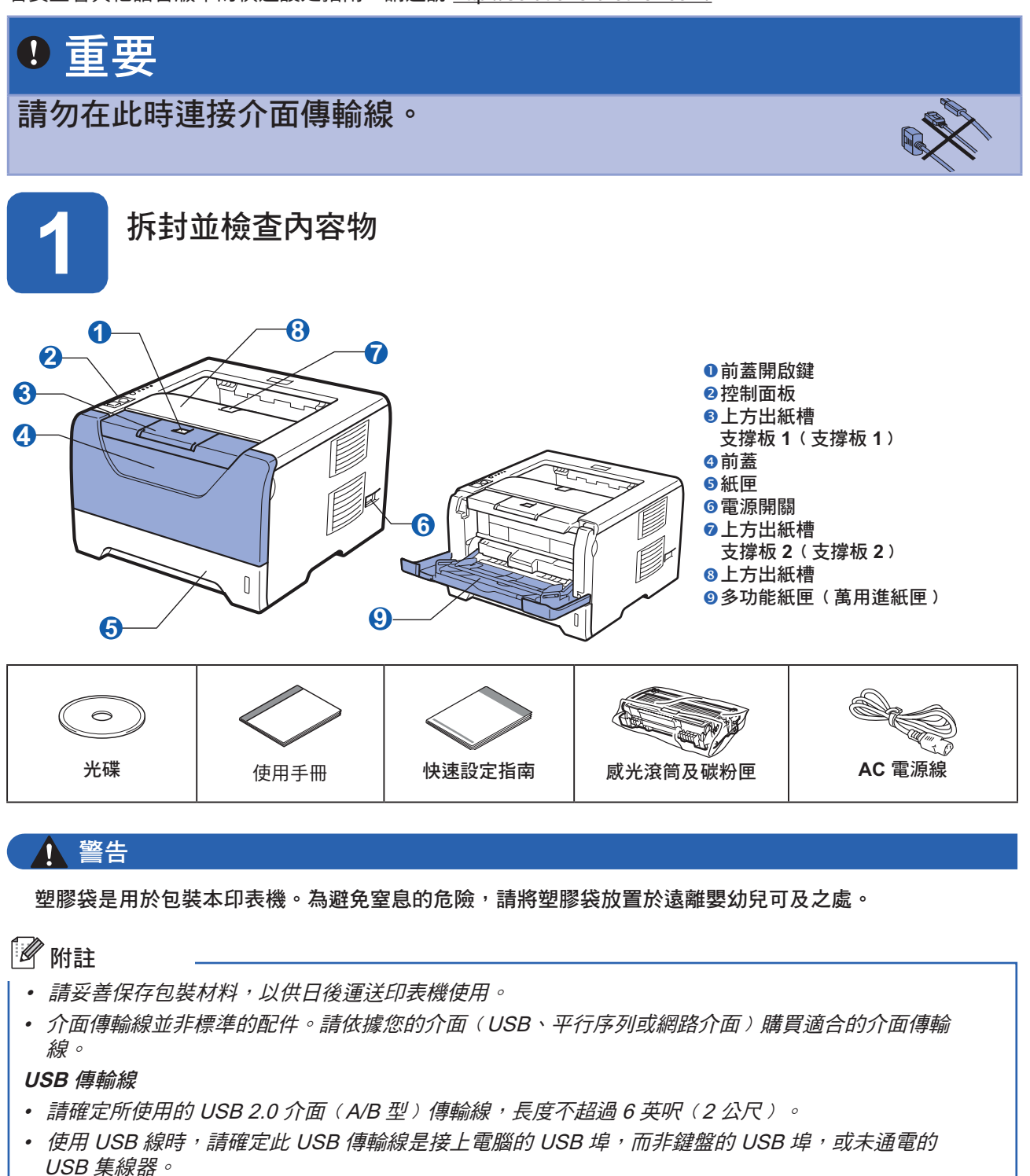

平行序列埠傳輸線

切勿使用長度超過 6 英尺﹙2 公尺﹚的平行序列埠傳輸線。請使用 IEEE 1284 相容的包覆介面傳輸線。 網路線 ﹙僅適用於 **HL-5350DN**﹚

請使用類別 5 或以上的雙絞傳輸線,連接 10BASE-T 或 100BASE-TX 高速乙太網路。

# 附註

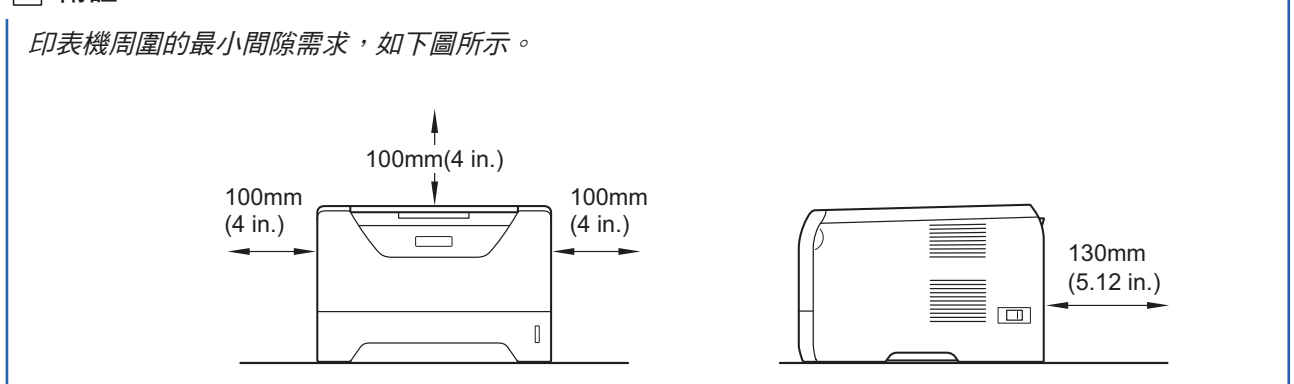

#### 本手冊所使用之符號

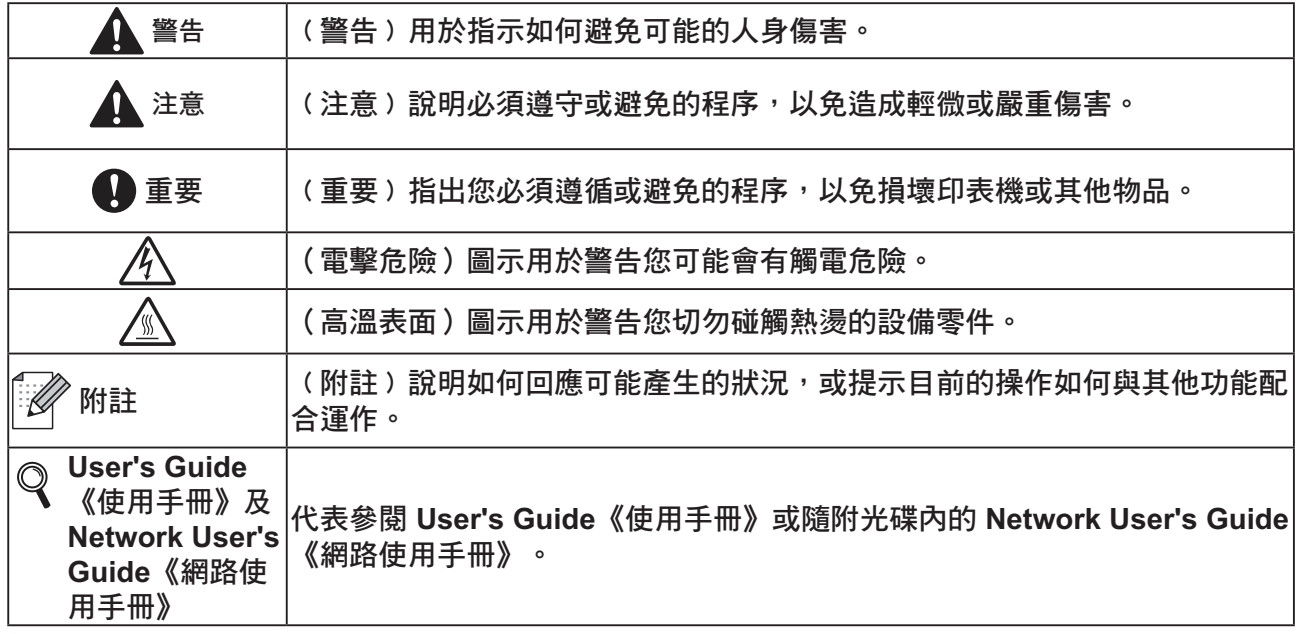

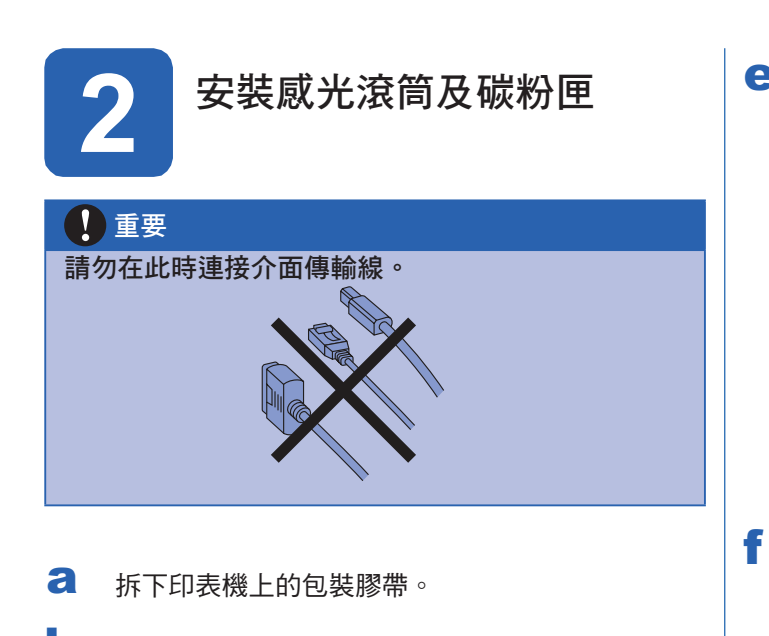

b 請按下前蓋開啟鍵 ❶,開啟前蓋。

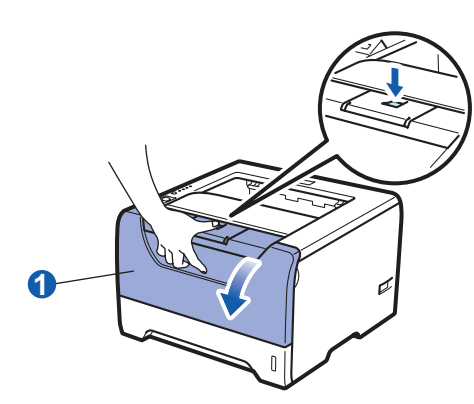

c 請拆開感光滾筒與碳粉匣的包裝。

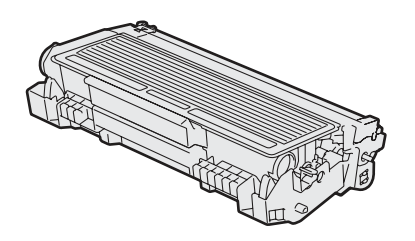

d 左右輕輕來回搖晃碳粉匣,使碳粉匣內的碳粉平均 分布。

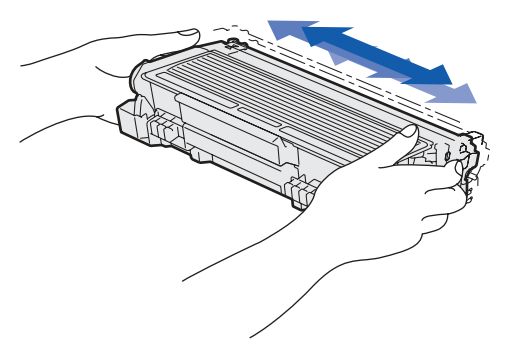

e 將感光滾筒與碳粉匣裝入印表機,直到聽見卡嗒定 位聲為止。

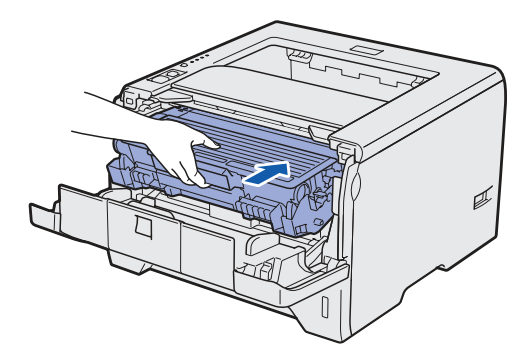

請關閉印表機前蓋。

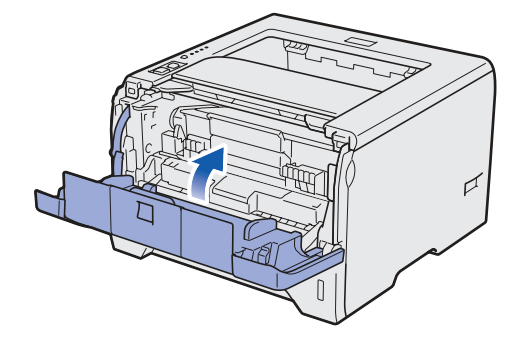

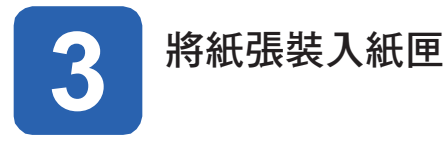

a 請將紙匣從印表機完全拉出。

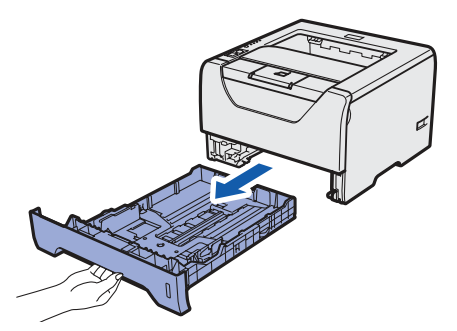

■ 在按下藍色紙張卡榫釋放桿 ● 時,請依照裝入紙 匣的紙張尺寸調整紙張卡榫。確定卡榫固定於插槽 上。

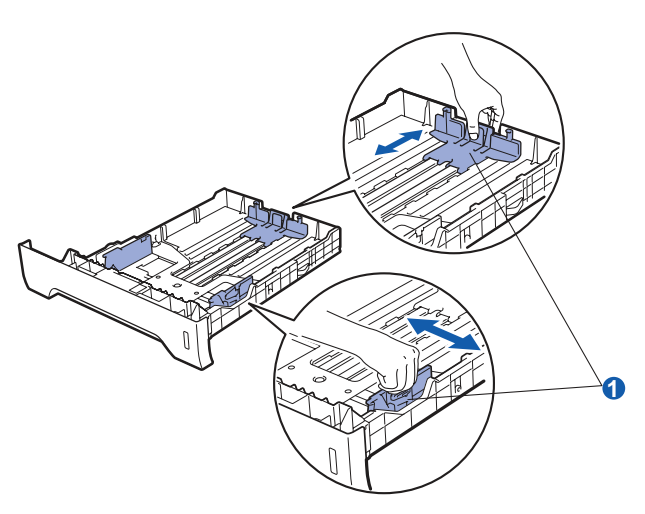

附註

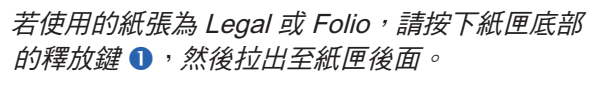

﹙Legal 或 Folio 紙張尺寸在某些地區並不提  $# \circ$ )

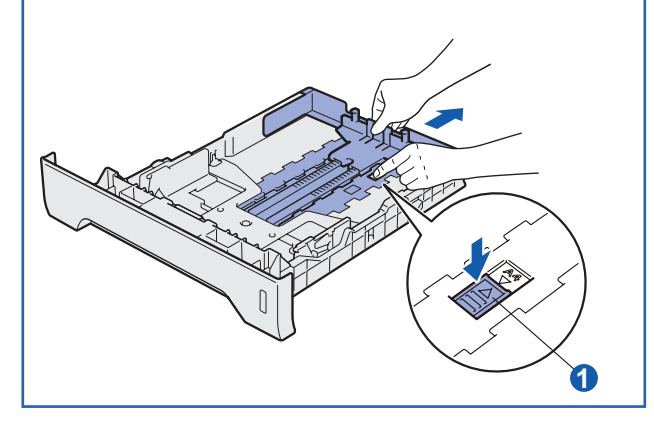

c 請將紙疊抖鬆,以免發生卡紙與進紙錯誤的情況。

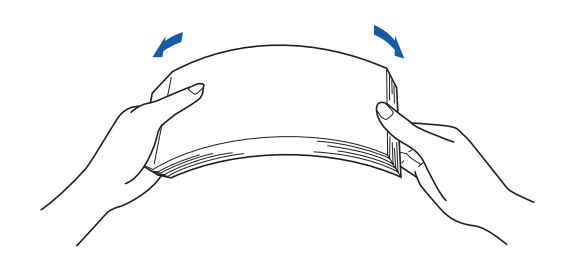

d 在紙匣中放入紙張,並確定紙張高度低於紙張最大 容量記號 ❶。請將要列印的紙面朝下。

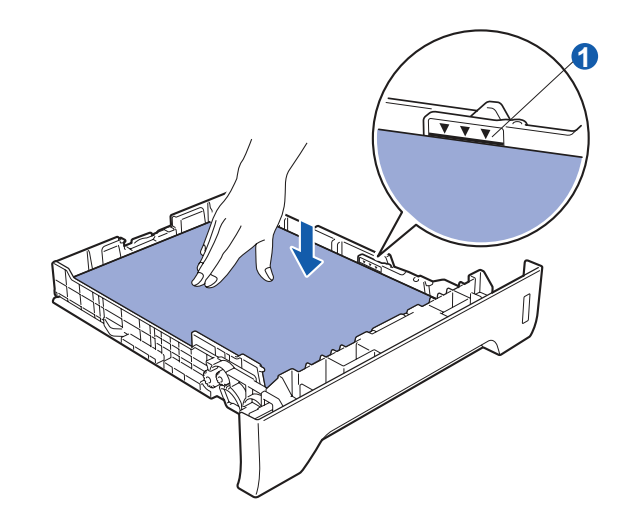

#### 重要

請確認紙張卡榫與紙緣接觸,以利進紙作業。

e 請將紙匣確實放回印表機。 請確定紙匣已完全裝入印表機。

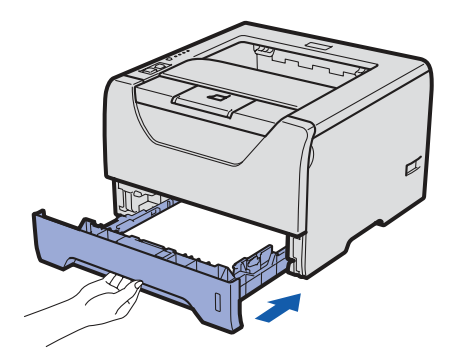

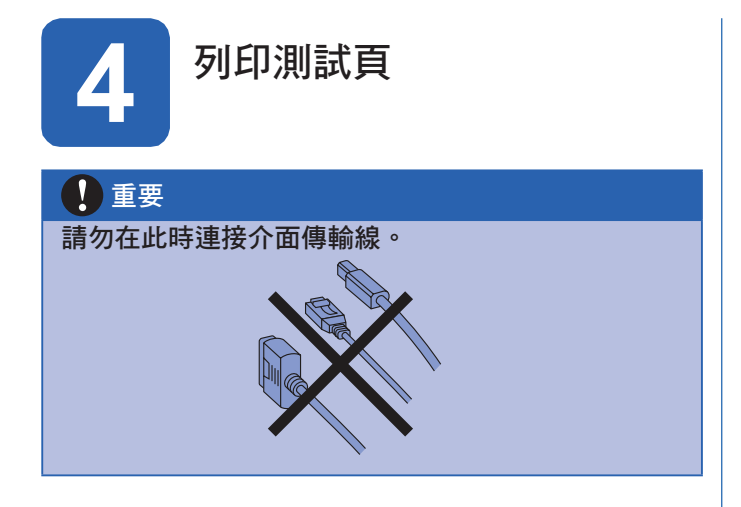

a 請確定印表機電源尚未開啟。將 AC 電源線接 上印表機。

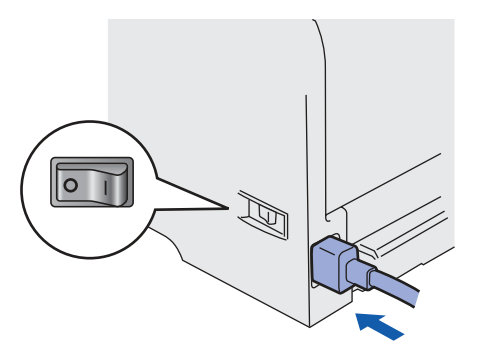

b 請開啟印表機電源開關。

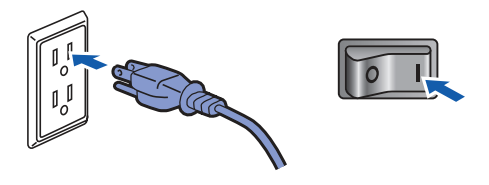

c 展開支撐板 1。

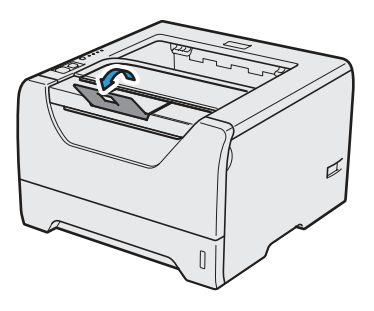

d 印表機暖機後,**Status**﹙狀態﹚指示燈會停止閃爍 並亮起綠燈。

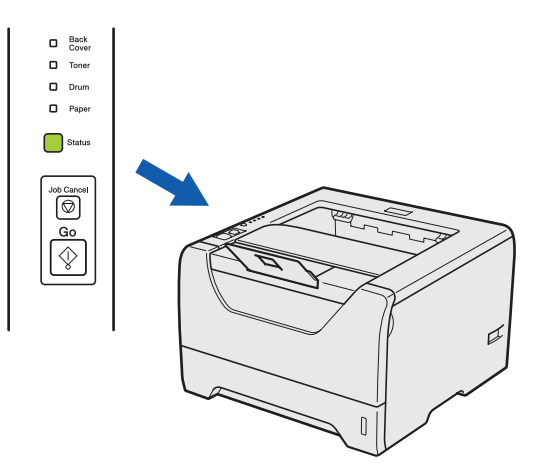

e 請按下 **Go**﹙啟動﹚。印表機將列印測試頁。請檢 查是否正確列印測試頁。

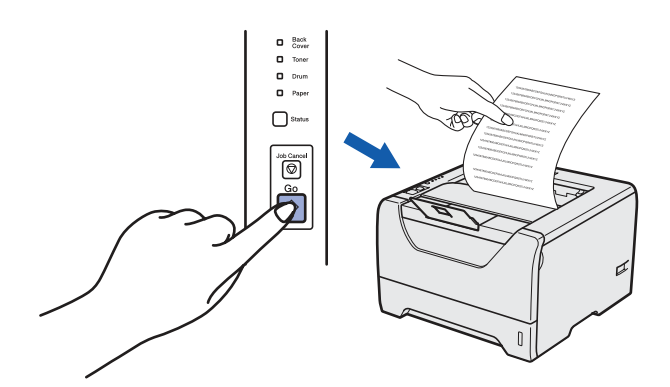

19 附註

當您從電腦首次發送列印作業後,此功能將不可 用。

#### 瞭解其他操作

前往下一頁瞭解如何安裝印表機驅動程式。

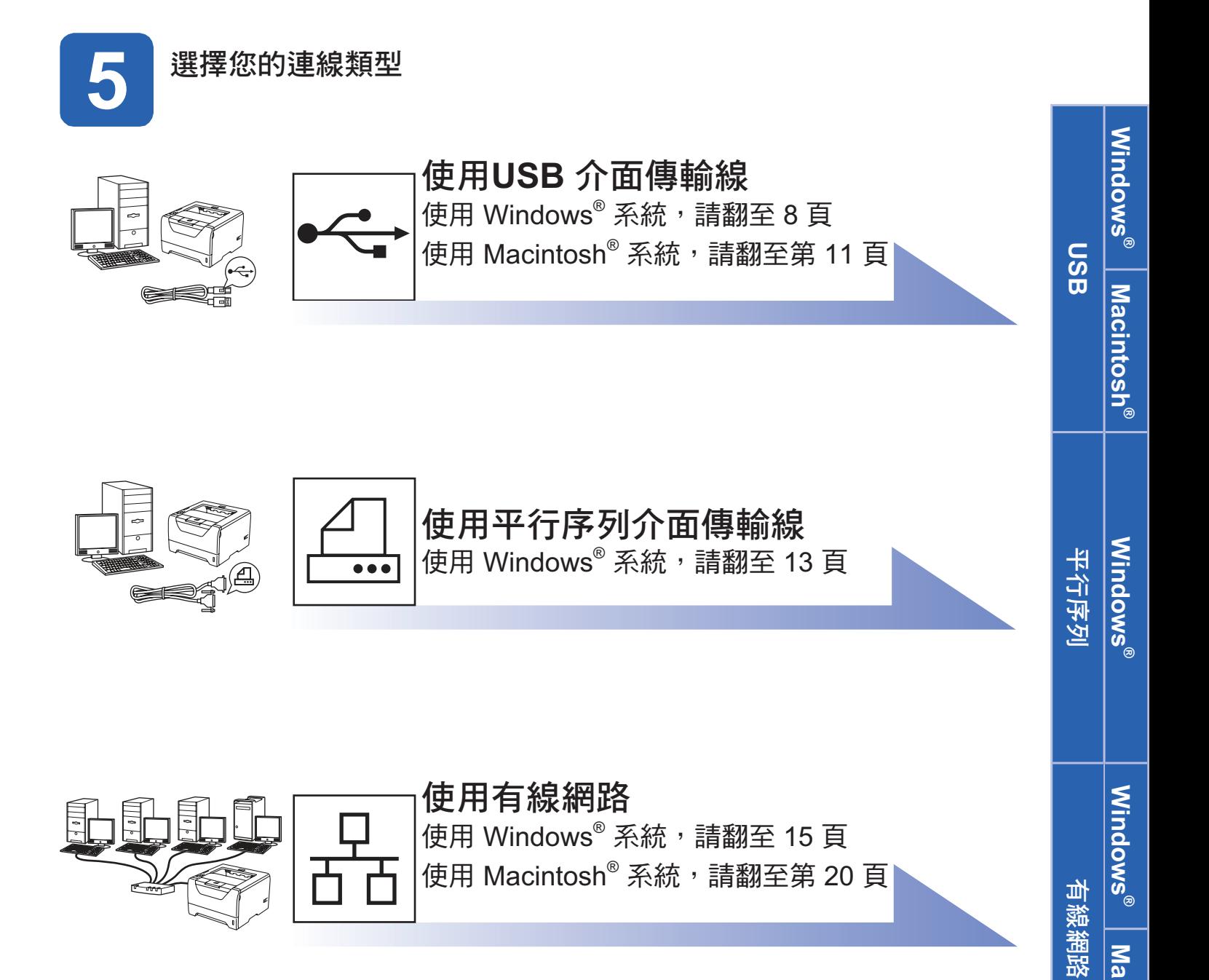

**Macintosh Macintosh®** 

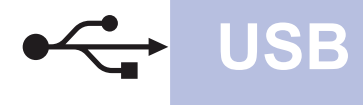

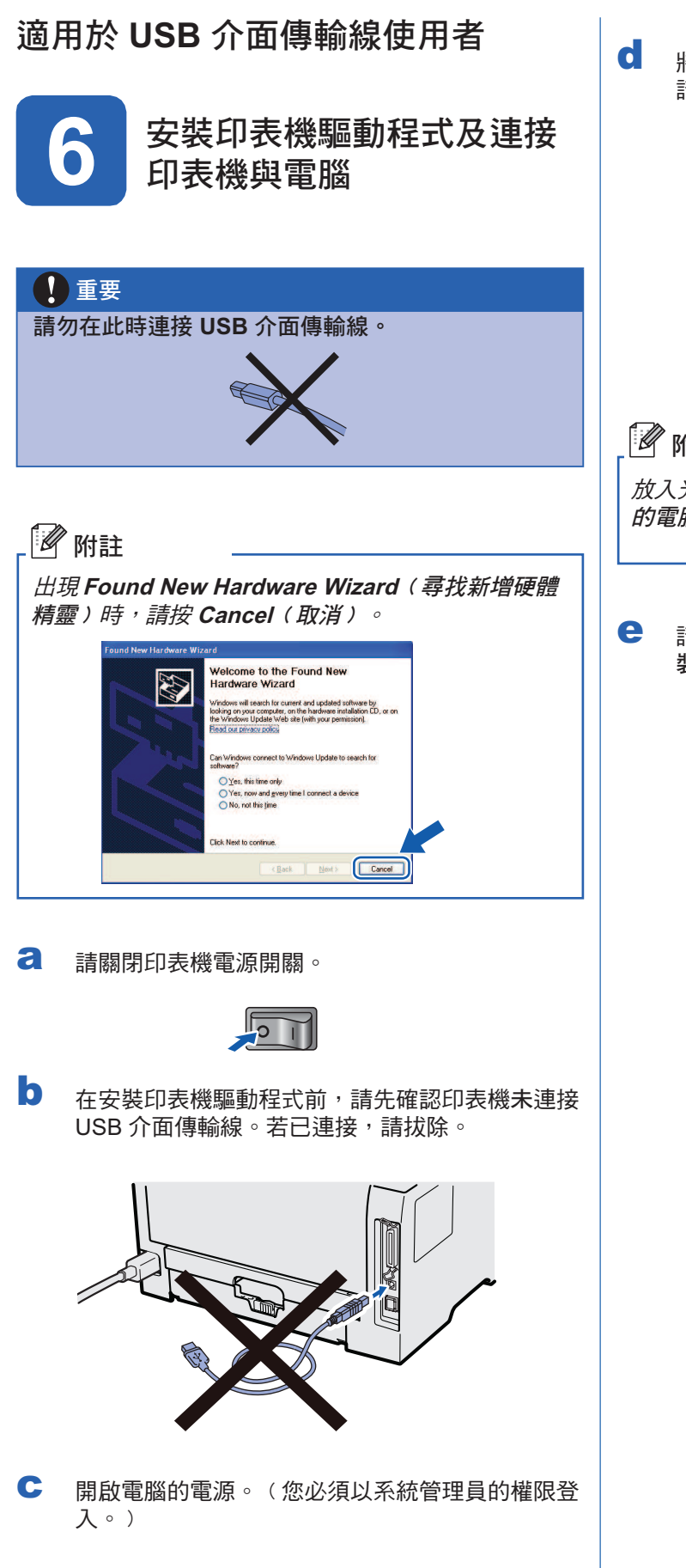

將隨附的光碟放入光碟機。將自動出現開啟畫面。 請選擇印表機型號及語言。

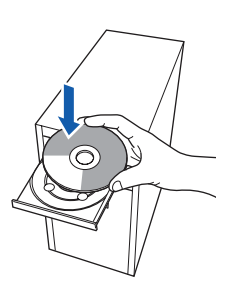

# 8 附註

放入光碟後若未自動顯示 Brother 畫面,請前往 我 的電腦 按兩下光碟圖示,然後連按兩下 **start.exe**。

請按下功能表畫面中的 **Install Printer Driver**﹙安 裝印表機驅動程式)。

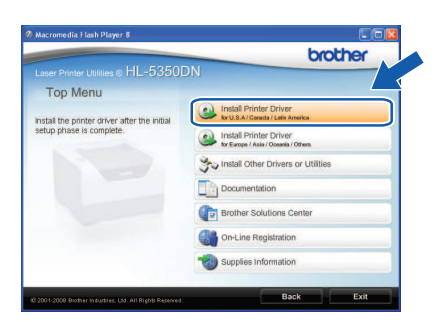

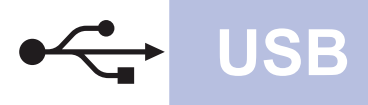

# USB **Windows**®

f 請按下 **USB cable users**﹙**USB** 傳輸線使用者 ﹚。

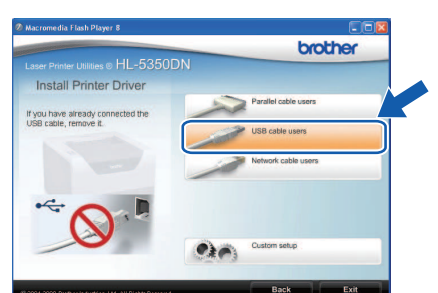

## 附註

• 若使用Windows Vista ®,出現 **User Account Control**﹙使用者帳戶控制﹚畫面時,請按下 **Continue**﹙繼續﹚。

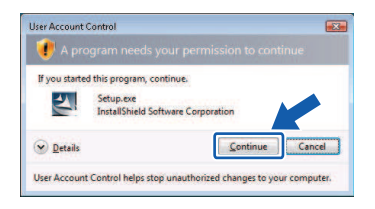

- 若要安裝 PS 驅動程式 (Brother 的 BR-Script 驅動程式﹚,請選擇 **Custom setup**﹙自訂 安裝﹚並按照畫面上的指示操作。當 **Select Components**﹙選擇配件﹚畫面出現時,請選取 **PS** ﹙**PostScript** 模擬﹚驅動程式方塊,然後按 照畫面上的指示操作。
- g 出現 **License Agreement**﹙授權合約﹚視窗時, 若您同意授權合約,請按下 **Yes**﹙是﹚。

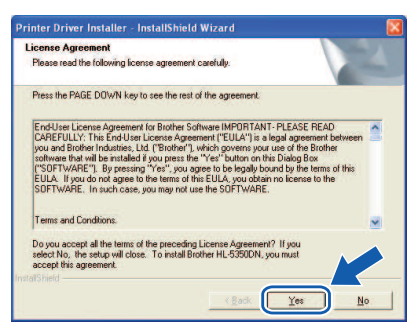

h 撕下 USB 介面接頭上的標籤。

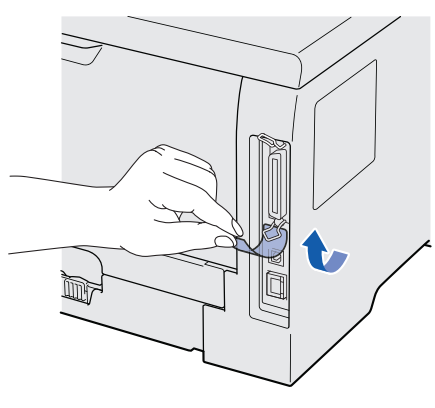

■ 出現此畫面時,請確定印表機的電源開關已開啟。 將 USB 傳輸線與標有 符號的 USB 接頭連接 ,並將另一端與電腦連接。然後按 **Next**﹙下一步 ﹚。

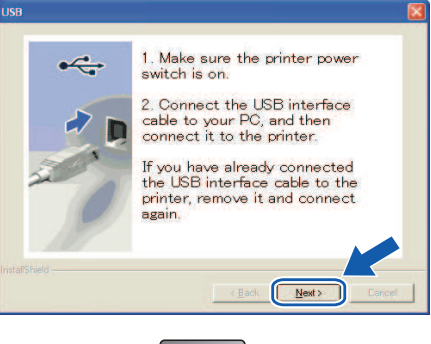

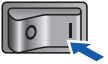

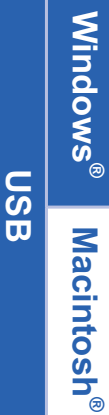

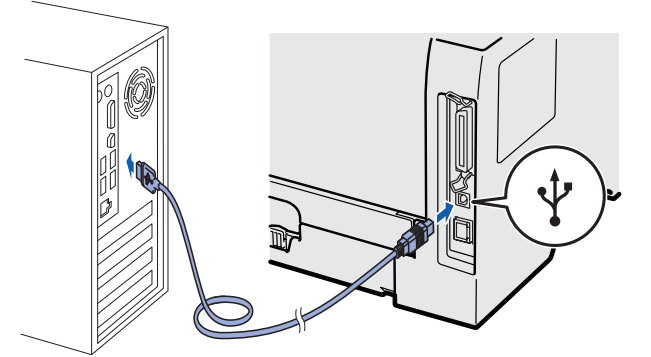

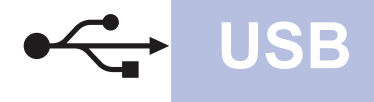

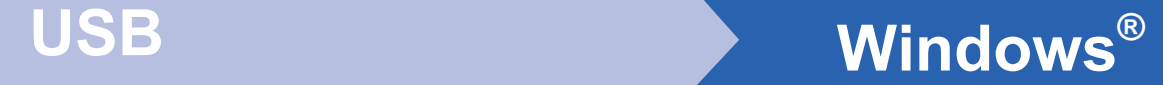

j 按下 **Finish**﹙完成﹚。

#### 19附註

- 若要在線上註冊產品,請按下 **On-Line Registration**﹙線上註冊﹚。
- 若不要將印表機設為預設印表機,請取消選取 **Set as Default Printer**(設成預設印表機)。
- 若要停用印表機監控程式,請取消選取 **Enable Status Monitor** (啟用監控程式)。

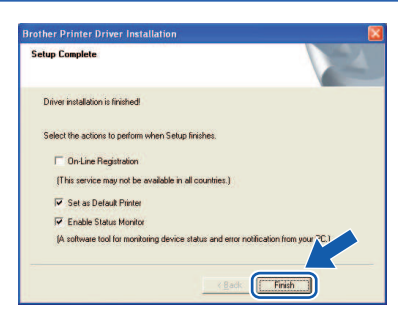

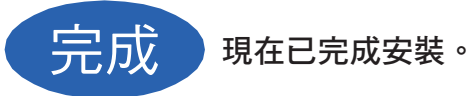

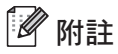

#### **XML** 紙張規格印表機驅動程式

XML 紙張規格印表機驅動程式, 是最適合採 用 XML 紙張規格文件的應用程式使用。請自 Brother 解決方案中心 (http://solutions.brother. com/) 網站, 下載最新的驅動程式。

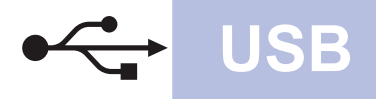

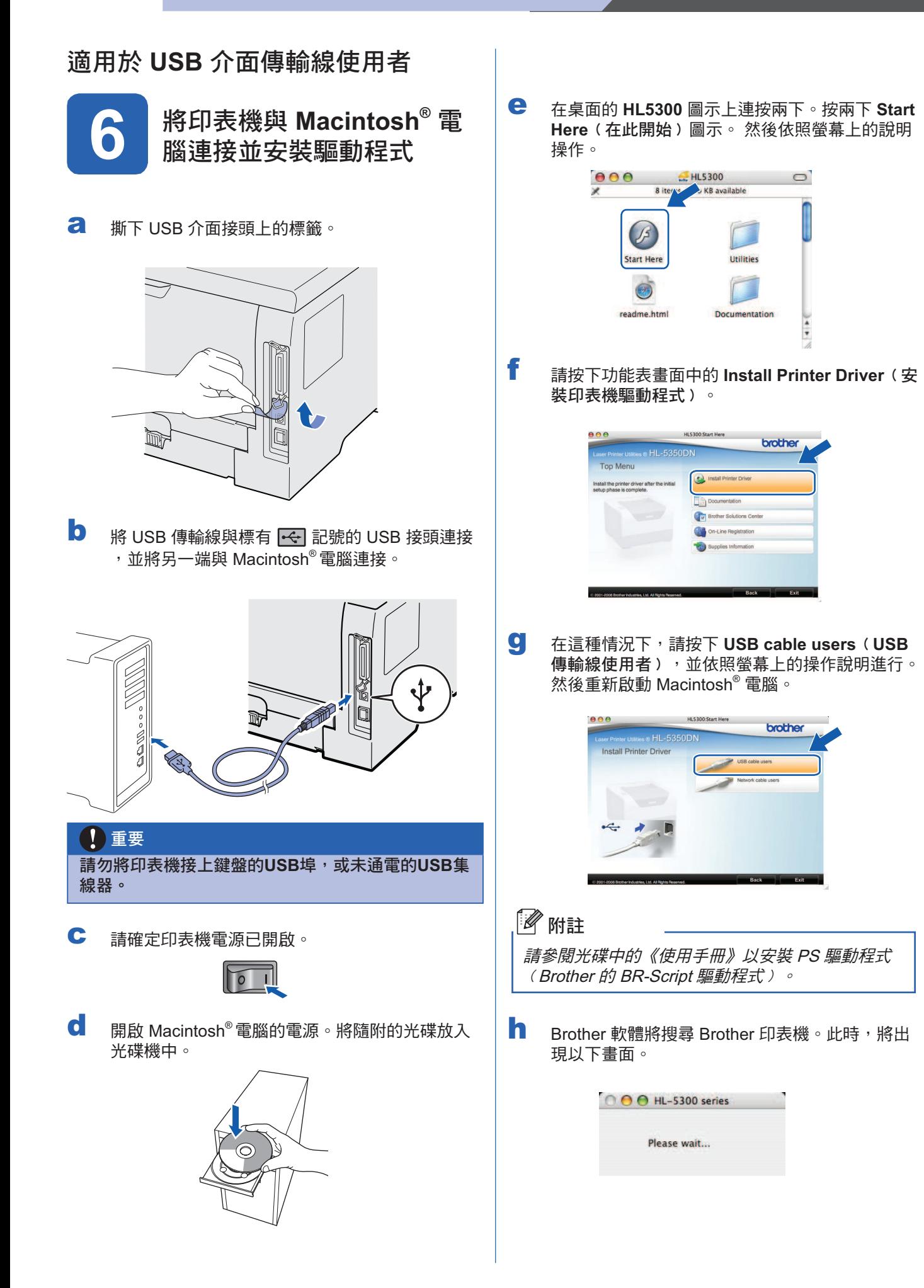

**USB**

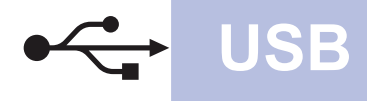

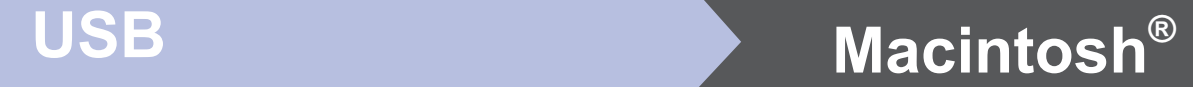

**i** 選擇要連線的印表機,然後按下 OK(確定)。

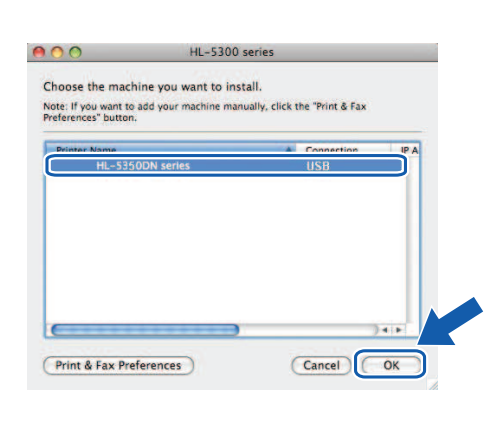

j 出現此畫面時,請按一下**OK**﹙確定﹚。

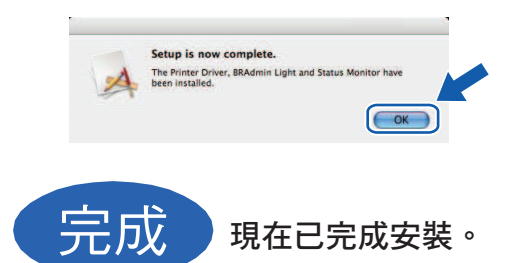

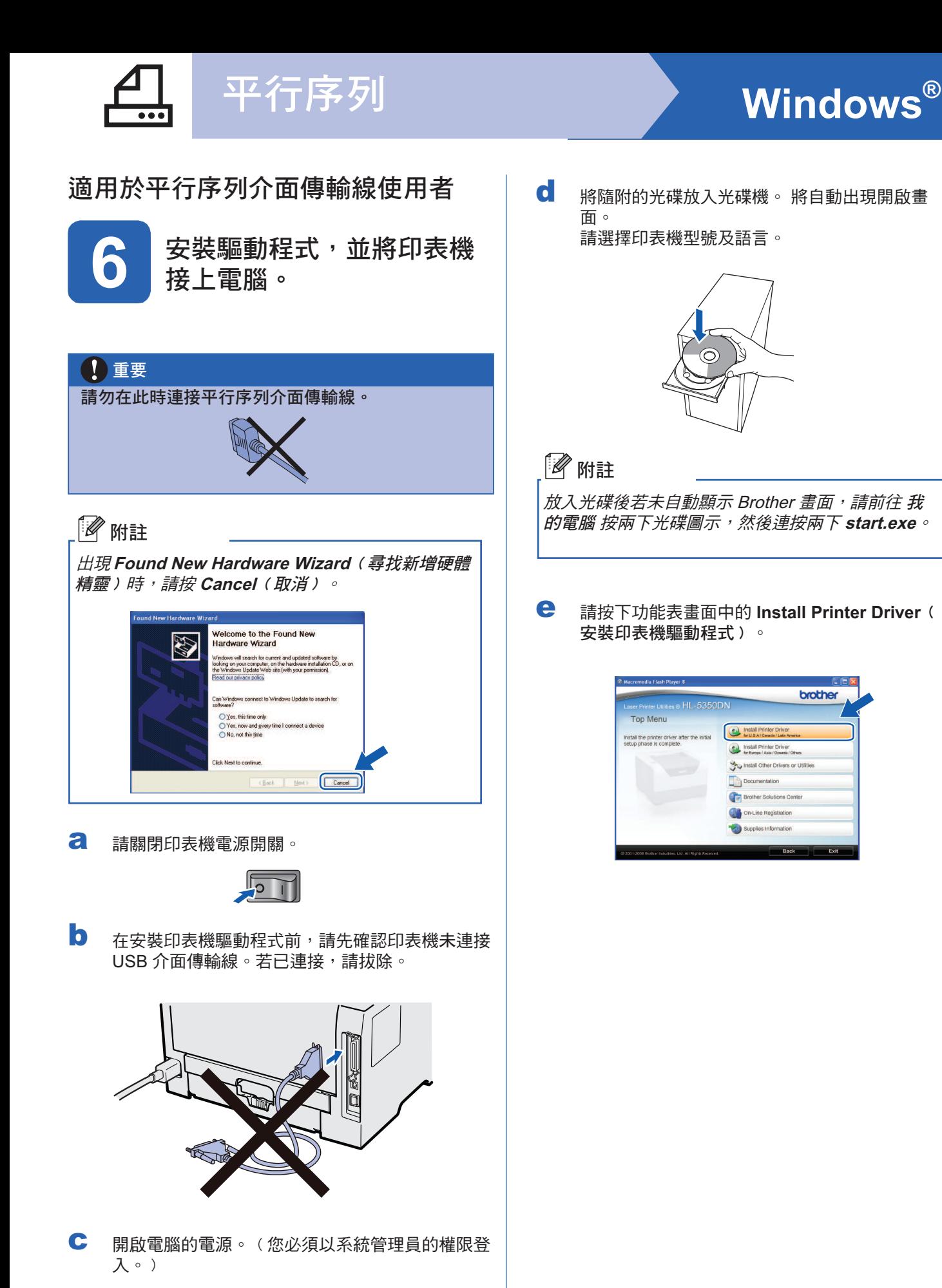

brother

**Windows Windows**® 平行序列

13

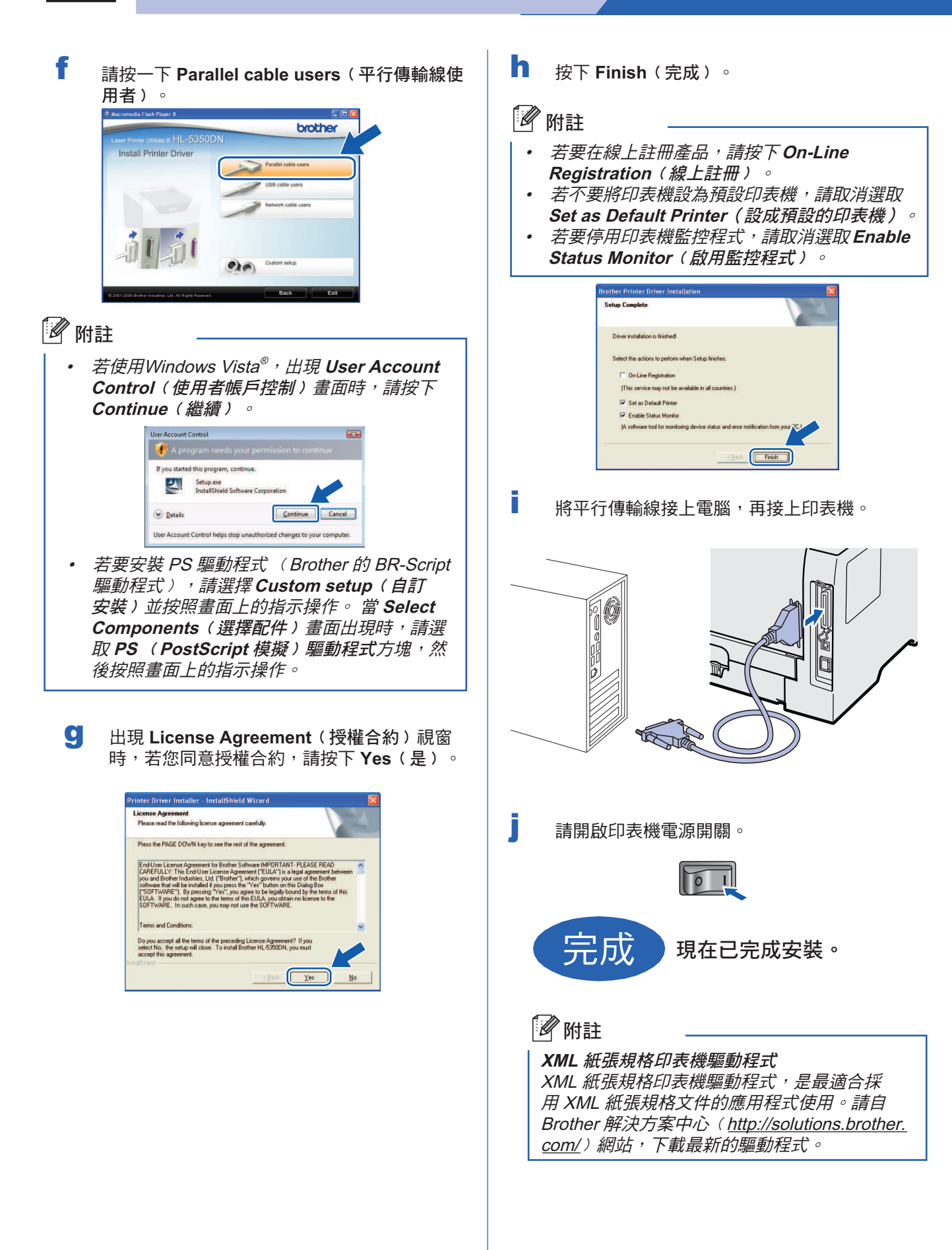

平行序列

# 適用於有線網路介面傳輸線使用者 ﹙僅限 **HL-5350DN**﹚

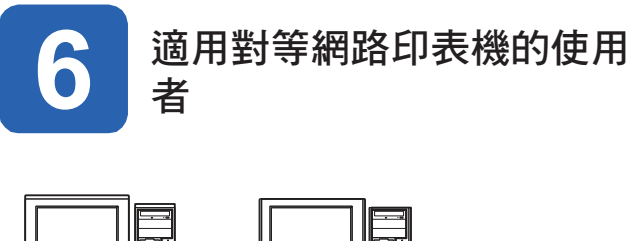

有線網路

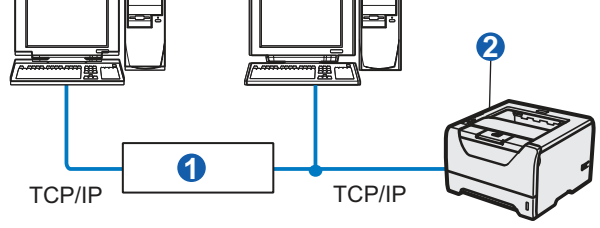

- **1 路由器**
- 2 網路印表機

#### 附註

若使用 Windows ® 防火牆、防間諜軟體的防火牆或防 毒軟體,請暫時將其停用。一旦您確定可以進行列印 後,再依照指示設定軟體。

#### 將印表機接上網路並安裝驅動程式

**a** 將網路介面傳輸線接至標有 Ba 符號的 LAN 接頭,然後將另一端接至集線器的任一連接埠 上。

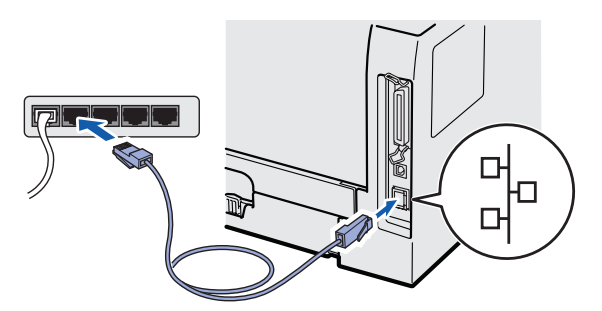

b 請確定印表機電源已開啟。

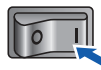

c 開啟電腦的電源。﹙您必須以系統管理員的權限登 入。﹚

d 將隨附的光碟放入光碟機。 將自動出現開啟畫 面。 請選擇印表機型號及語言。

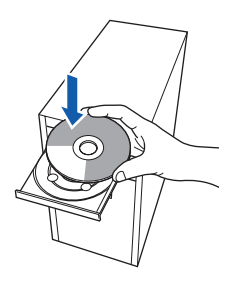

#### 附註

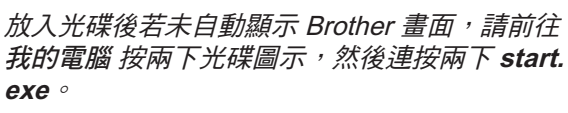

e 請按下功能表畫面中的 **Install Printer Driver** ﹙安裝印表機驅動程式﹚。

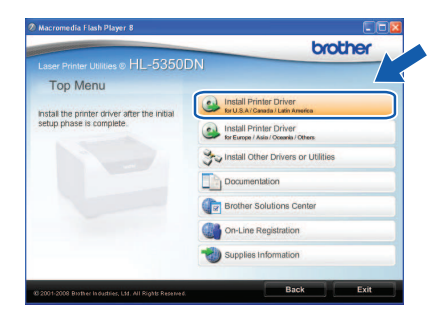

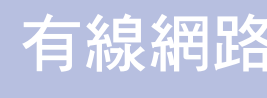

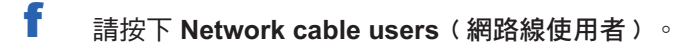

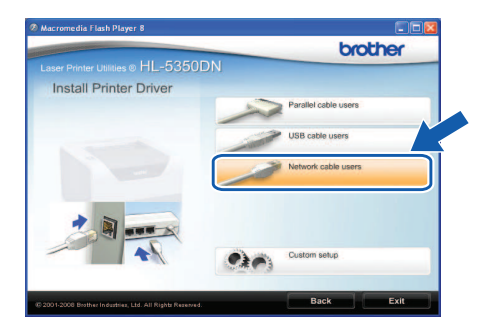

## 12 附註

• 若使用Windows Vista ®,出現 **User's Account Control**(使用者帳戶控制﹚畫面時 ,請按下 **Continue**﹙繼續﹚。

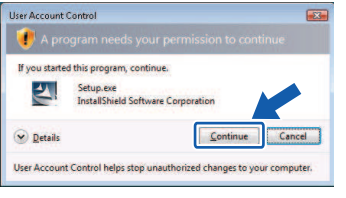

- 若要安裝 PS 驅動程式 ﹙Brother 的 BR-Script 驅動程式﹚,請選擇 **Custom setup** ﹙自訂安裝﹚並按照畫面上的指示操作。當 **Select Components**﹙選擇配件﹚畫面出現 時,請選取 **PS**﹙**PostScript** 模擬﹚驅動程式 方塊,然後按照畫面上的指示操作。
- g 出現 **License Agreement**﹙授權合約﹚視窗 時,若您同意授權合約,請按下 **Yes**﹙是﹚。

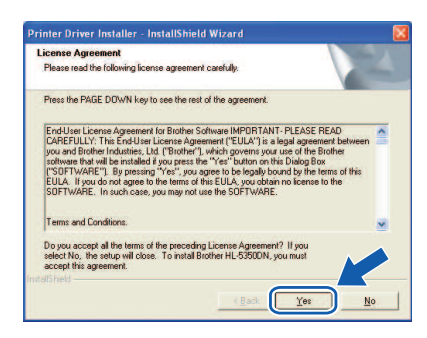

h 請選擇 **Brother Peer-to-Peer Network Printer** ﹙ **Brother** 對等網路印表機﹚,再按下 **Next**﹙下一 步﹚。

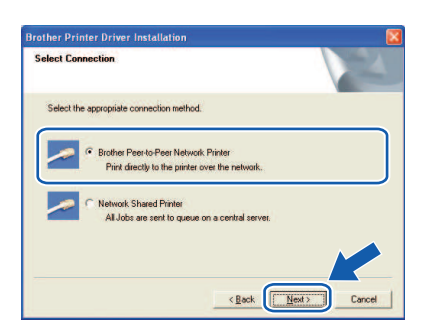

i 請選擇 **Search the network for devices and choose from a list of discovered devices**﹙搜 尋網路的裝置,並從發現的裝置清單選擇﹚﹙建議 使用﹚。亦可輸入印表機的 IP 位址或節點名稱。 然後按 **Next**﹙下一步﹚。

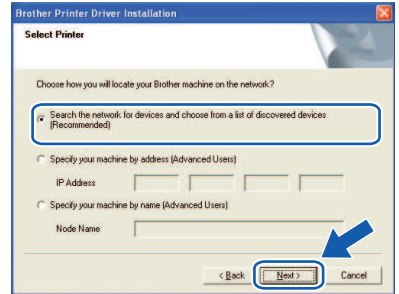

#### 附註

列印 Printer Setting Page (印表機設定頁), 即 可取得印表機的 IP 位址及節點名稱。請參閱第 24 頁的 列印印表機設定頁。

**j** 請選擇印表機,然後按下 Next(下一步)。

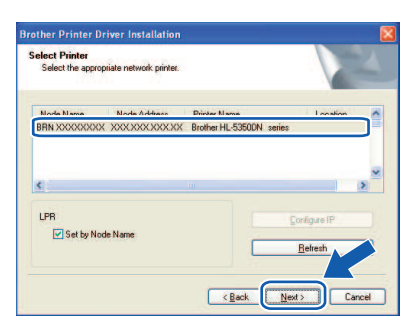

## 12 附註

若您的印表機在一段時間後(約1分鐘)仍未顯 示在清單上,請按一下 **Refresh**﹙重新整理﹚。

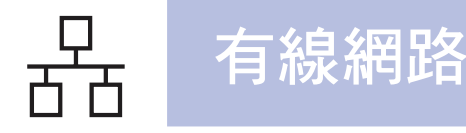

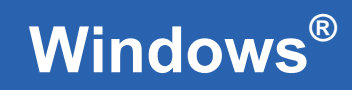

k 按下 **Finish**﹙完成﹚。

## 附註

- 若要在線上註冊產品,請按下 **On-Line Registration**﹙線上註冊﹚。
- 若不要將印表機設為預設印表機,請取消選取 設成 **Set as Default Printer**﹙預設的印表機 ﹚。
- 若要停用印表機監控程式,請取消選取 **Enable Status Monitor** (啟用監控程式)。
- 若已停用個人防火牆軟體(例如 Windows<sup>®</sup> 防 火牆),請將其再次啟用。

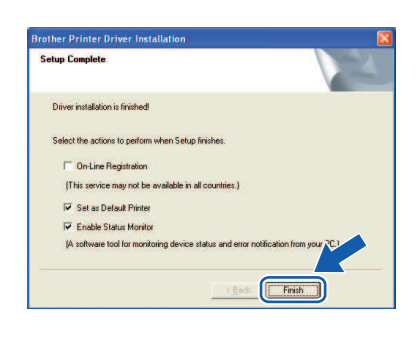

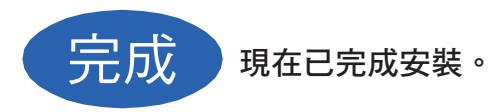

#### 附註

#### **XML** 紙張規格印表機驅動程式

XML 紙張規格印表機驅動程式,是最適合採 用 XML 紙張規格文件的應用程式使用。請自 Brother 解決方案中心 ﹙http://solutions.brother. com/) 網站, 下載最新的驅動程式。

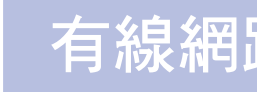

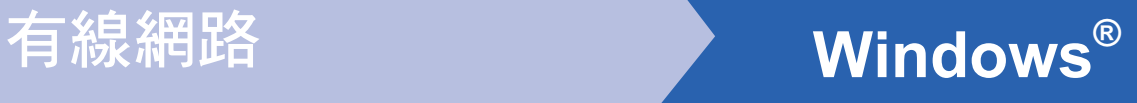

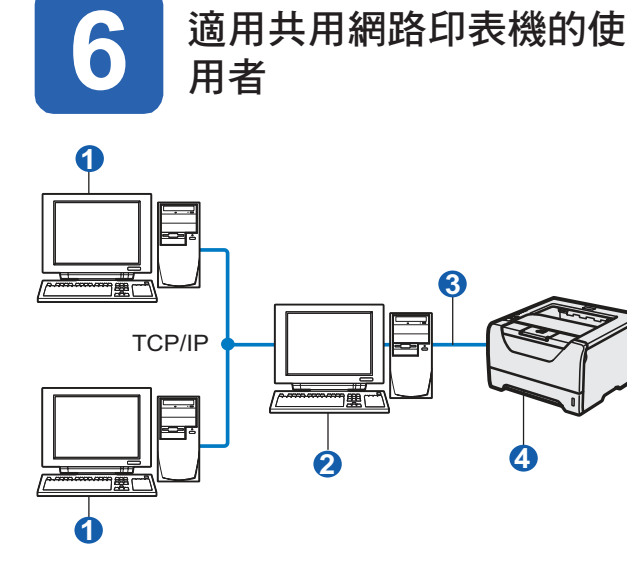

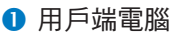

- 又稱為(伺服器)或(列印伺服器)
- **TCP/IP**、USB 或 Parallel
- 4 印表機

#### ■■附註

**若準備連接網路上的共用印表機,建議您在安裝** 前先向系統管理員詢問印表機的佇列或共用名 稱。

**3**

**4**

安裝驅動程式,並選擇正確的印表機佇列或共用名 稱

- a 開啟電腦的電源。﹙您必須以系統管理員的權 限登入。﹚
- b 將隨附的光碟放入光碟機。將自動出現開啟畫 面。 請選擇印表機型號及語言。

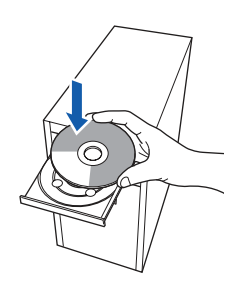

## ■■ 附註

放入光碟後若未自動顯示 Brother 書面,請前往 我的電腦 按兩下光碟圖示,然後連按兩下 **start. exe**。

c 請按下功能表畫面中的 **Install Printer Driver**﹙安裝印表機驅動程式﹚。

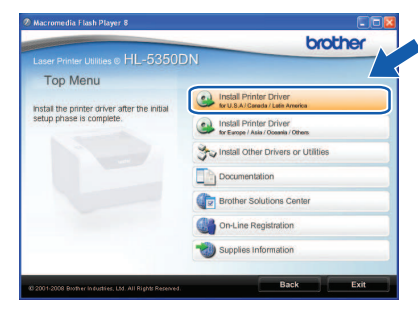

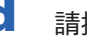

d 請按下 **Network cable users**﹙網路線使用者﹚。

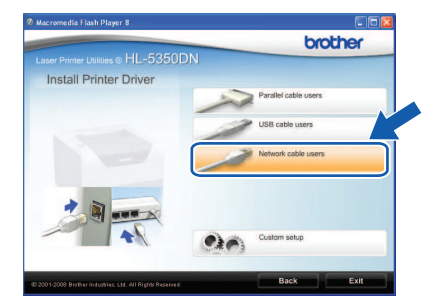

## 8 附註

• 若使用Windows Vista ®,出現 **User Account Control**﹙使用者帳戶控制﹚畫面時,請按下 **Continue**﹙繼續﹚。

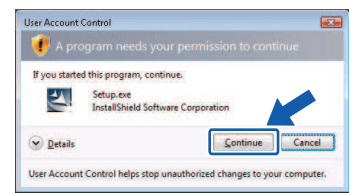

• 若要安裝 PS 驅動程式 ﹙Brother 的 BR-Script 驅動程式﹚,請選擇 **Custom setup** ﹙自訂安裝﹚並按照畫面上的指示操作。當 **Select Components**﹙選擇配件﹚畫面出現 時,請選取 **PS** ﹙**PostScript** 模擬﹚驅動程 式方塊,然後按照畫面上的指示操作。

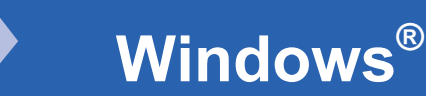

e 出現 **License Agreement**﹙授權合約﹚視窗 時,若您同意授權合約,請按下 **Yes**﹙是﹚。

有線網路

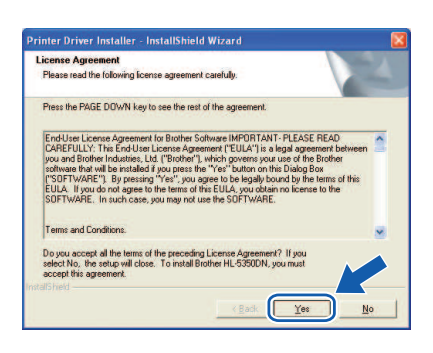

f 請選擇 **Network Shared Printer**﹙網路共用 印表機﹚,然後按下 **Next**﹙下一步﹚。

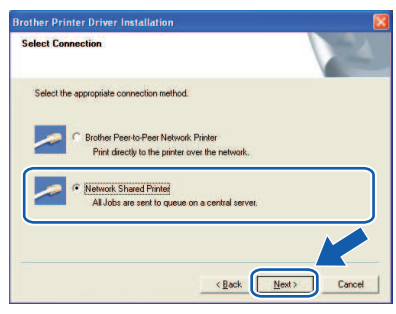

**g** 選擇您的印表機佇列,然後按下 **OK**﹙確定 ﹚。

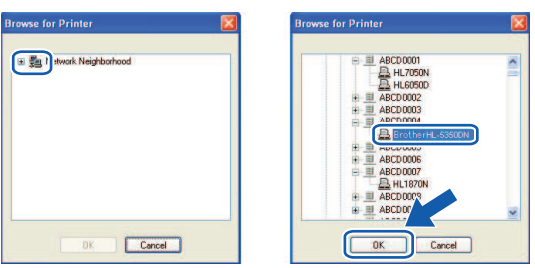

#### ⊯∦除

若不知印表機在網路中的位置或名稱,請洽詢您 的系統管理員。

h 按下 **Finish**﹙完成﹚。

#### 附註

- 若要在線上註冊產品,請按下 **On-Line Registration**﹙線上註冊﹚。
- 若不要將印表機設為預設印表機,請取消選取 設成 **Set as Default Printer**﹙預設的印表機  $\int$  o
- 若要停用印表機監控程式,請取消選取 **Enable Status Monitor** (啟用監控程式)。

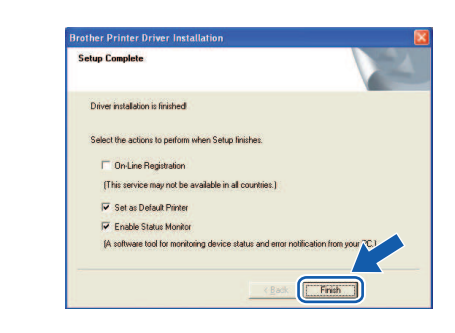

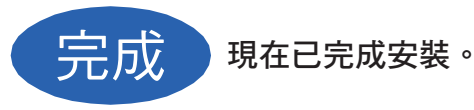

#### 附註

#### **XML** 紙張規格印表機驅動程式

XML 紙張規格印表機驅動程式, 是最滴合採 用XML紙張規格文件的應用程式使用。 請自 Brother解決方案中心 ﹙http://solutions.brother. com/)網站,下載最新的驅動程式。

有線網路

## 適用於有線網路介面傳輸線使用者 ﹙僅限 **HL-5350DN**﹚

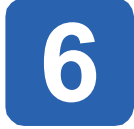

#### 將印表機與 **Macintosh®** 電腦連接並安裝驅動程式

a 將網路介面傳輸線接至標有 <mark>品 </mark>符號的 LAN 接頭,然後將另一端接至集線器的任一連接埠 上。

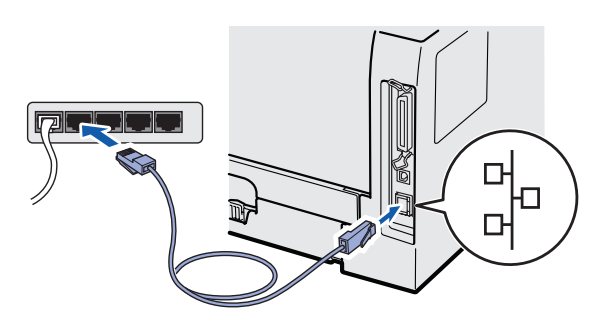

b 請確定印表機電源已開啟。

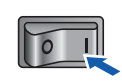

c 開啟 Macintosh®電腦的電源。 將隨附的光碟放 入光碟機中。

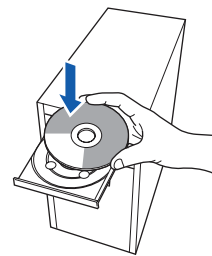

d 按兩下桌面上的 **HL5300** 圖示。 按兩下 **Start Here**﹙在此開始﹚圖示。然後依 照螢幕上的說明操作。

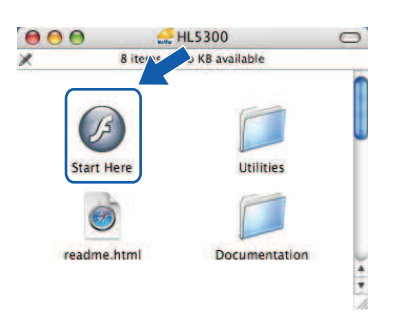

e 請按下功能表畫面中的 **Install Printer Driver**﹙ 安裝印表機驅動程式﹚。

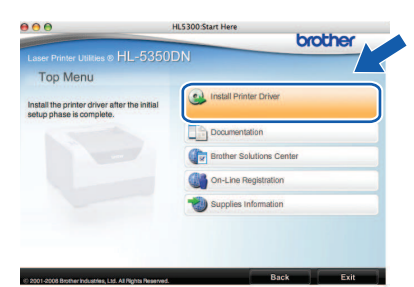

f 在這種情況下,請按下 **Network cable users** ﹙網路線使用者﹚,並依照螢幕上的操作說明進 行。然後重新啟動 Macintosh® 電腦。

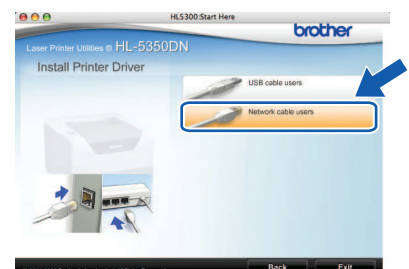

## 附註

請參閱光碟中的《使用手冊》以安裝 PS 驅動程 式(Brother 的 BR-Script 驅動程式)。

**G** Brother 軟體將搜尋Brother印表機。 此時,將 出現以下畫面。

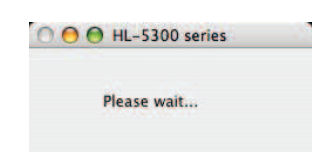

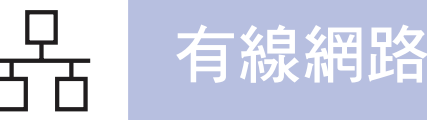

# **Macintosh®**

b 選擇要連線的印表機,然後按下 **OK**﹙確定

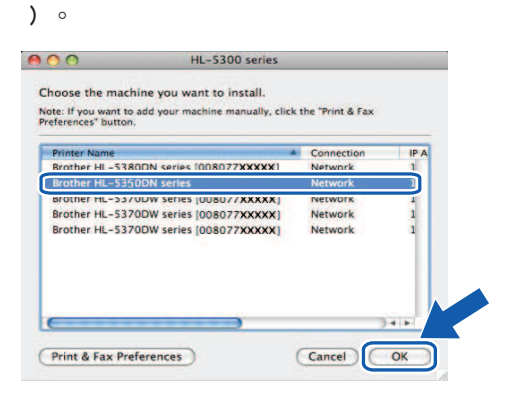

## 附註

- 若您的網路連接兩台以上相同型號的印表機, 則印表機型號名稱後方會顯示 MAC 位址 ﹙乙 太網路位址﹚。您也可以向右捲動畫面,以確 認 IP 位址。
- 另外亦可列印(印表機設定頁),即可取得印 表機的 MAC 位址 ﹙乙太網路位址﹚。 請參 閱第 24 頁的 列印印表機設定頁。

i 出現此畫面時,請按一下**OK**﹙確定﹚。

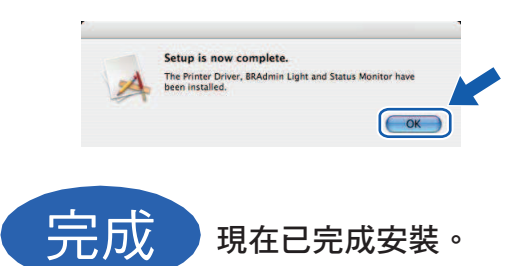

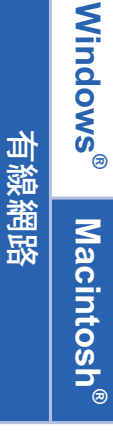

# **BRAdmin Light** 公用程式﹙適用於 **Windows®** 使用者﹚

BRAdmin Light 為用於初始設定 Brother 網路連線裝置的公用程式,亦可搜尋網路上的 Brother 產品、檢視狀態及進 行基本的網路設定,例如 IP 位址等。關於BRAdmin Light的更多資訊,請造訪網站 <u>http://solutions.brother.com/</u>。

## 12 附註

- 若需要進階的印表機管理操作,請造訪 http://solutions.brother.com/ 下載最新版的 Brother BRAdmin Professional 3 公用程式。
- 若您有開啟防間諜軟體的防火牆或防毒軟體,請暫時將其停用。一旦您確定可以進行列印後,再依照指示設定 軟體。

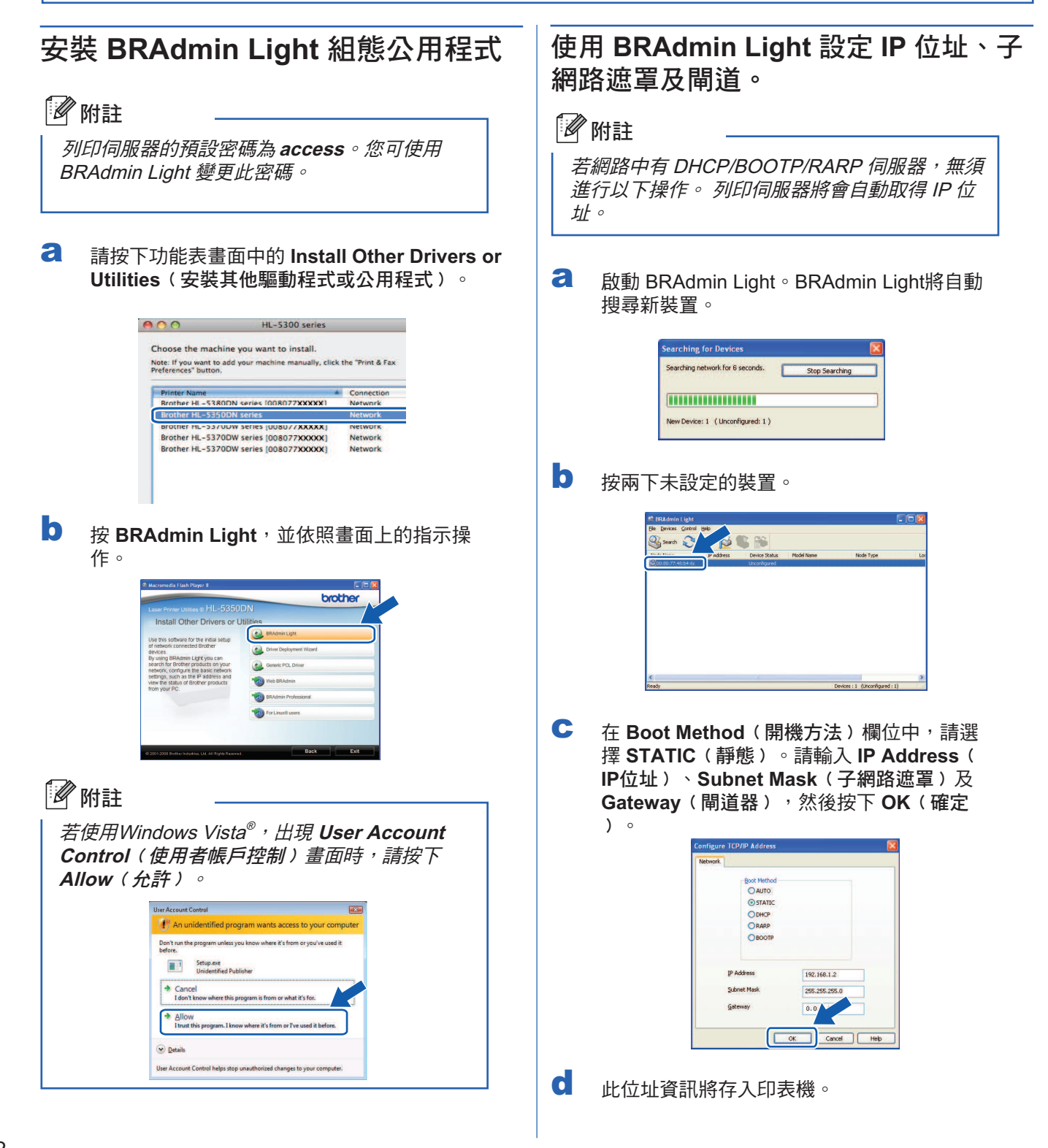

# 適用於網路使用者 **(**僅限 **HL-5350DN)**

# **BRAdmin Light** 公用程式 ﹙適用於 **Mac OS® X** 使用者﹚

BRAdmin Light 為用於初始設定 Brother 網路連線裝置的公用程式,亦可搜尋網路上的 Brother 產品、檢視狀態與進 行基本的網路設定,例如設定 Mac OS® X 10.3.9 或更新版本電腦的 IP 位址等。 BRAdmin Light軟體將在您安裝印表機驅動程式時,自動安裝。若已安裝印表機驅動程式,則無須再次安裝此程式。 關於BRAdmin Light的更多資訊,請造訪網站 http://solutions.brother.com/。

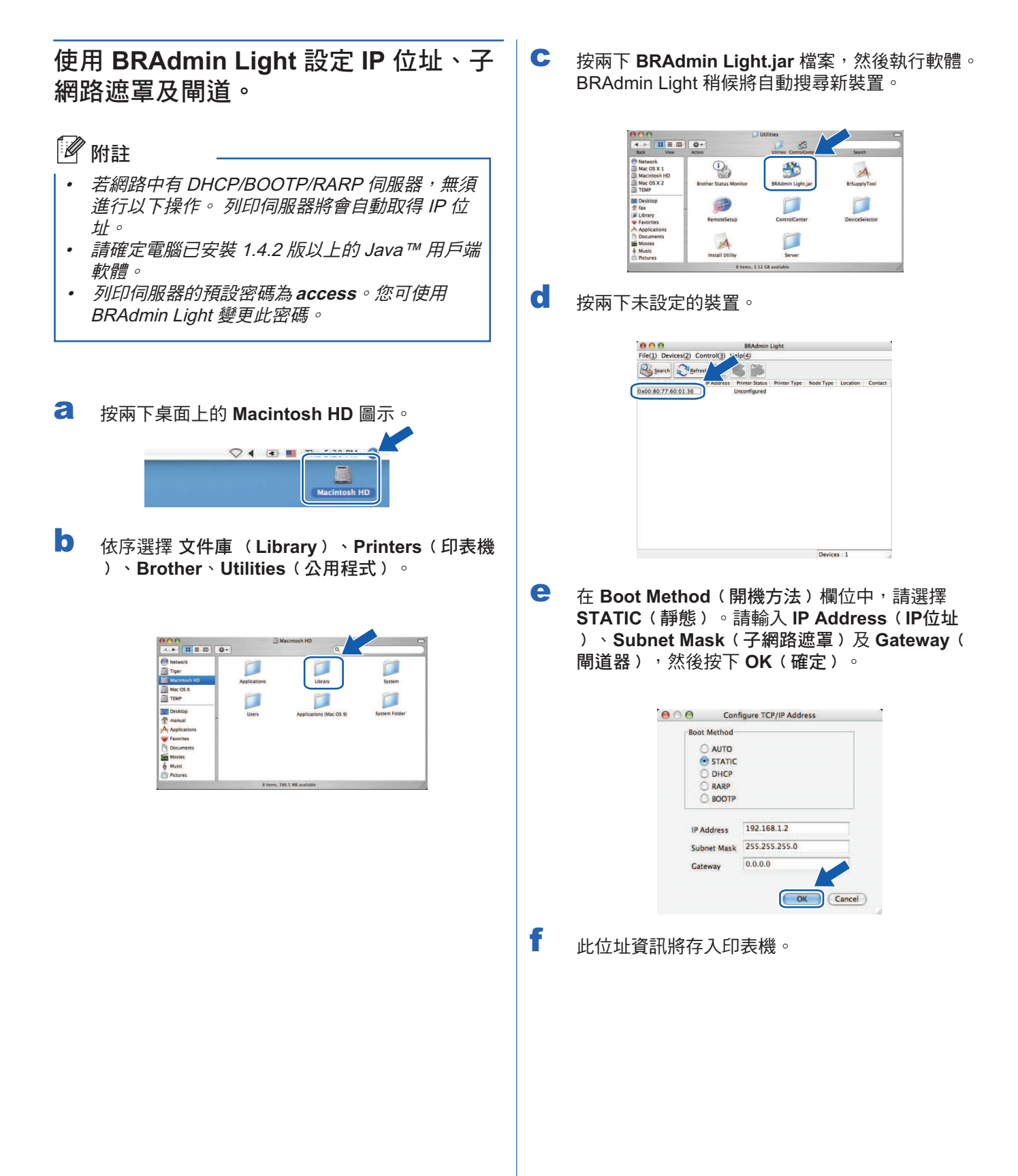

# 適用於網路使用者 **(**僅限 **HL-5350DN)**

## **Web Based Management**  ﹙網頁瀏覽器﹚

Brother列印伺服器配有可使用HTTP﹙超文字傳輸通訊 協定)監控其狀態,或變更部分組態設定的網頁伺服 器。

## 附註

- 系統管理員的登入名稱為 **admin**﹙區分大小寫﹚, 預設密碼為 **access**。
- 若使用 Windows® 作業系統,建議使用 Microsoft Internet Explorer 6.0<sup>®</sup> 或 Firefox<sup>®</sup> 1.0 以上版本的 網頁瀏覽器;若使用 Macintosh® 作業系統,建議 使用 Safari ® 1.3 以上版本的網頁瀏覽器。 無論使用 哪一種造訪器,亦請確定JavaScript 與 cookies 皆 已啟用。若要使用網頁瀏覽器,您必須知道列印伺 服器的 IP 位址。列印伺服器的 IP 位址列於 印表機 設定頁 中。

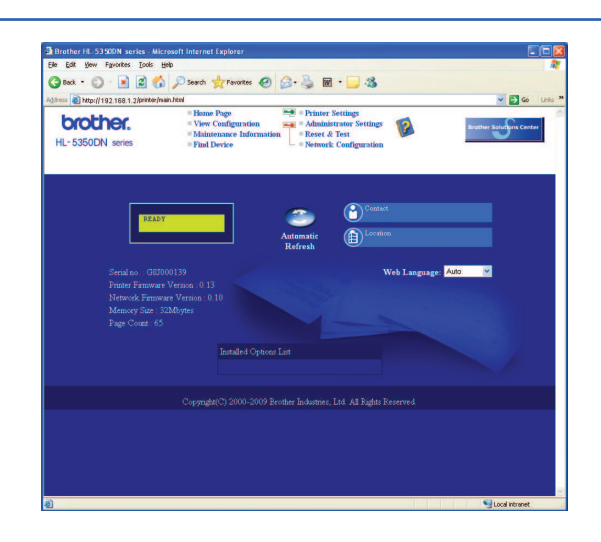

a 啟動網頁瀏覽器。

- b 在位址列輸入 http://printer ip address/。 ﹙printer ip address 為 IP 位址或列印 伺服器名稱。﹚
	- 例如: http://192.168.1.2/ ﹙若印表機的IP位址為 192.168.1.2.﹚
	- 請參閱光碟中 Network User's Guide《網路使 用手冊》的第10章。

## 將網路設定重設成出廠預設值

若要將列印伺服器的所有網路設定重設成出廠預設值, 請依照以下步驟操作。

- a 請關閉印表機電源。
- **b** 請確定前蓋已關閉,且電源線已插入。
- c 電源開啟時按住 **Go**﹙啟動﹚。 持續按住 **Go**﹙啟動﹚直到所有指示燈亮起,接 著 **Status**﹙狀態﹚指示燈會亮起。放開 **Go**﹙啟動 ﹚。 請確定所有LED指示燈皆已熄滅。
- d 連按 6 <sup>次</sup> **Go**﹙啟動﹚。請確定所有LED指示燈皆 已亮起,表示列印伺服器已重設回預設設定。 印表機將重新啟動。

#### 列印印表機設定頁

印表機設定頁上列有目前所有的印表機設定,包含網路 設定。列印印表機設定頁:

- **a** 請確定前蓋已關閉,且電源線已插入。
- b 開啟印表機電源,直至印表機進入就緒狀態。
- c <sup>在</sup>2秒內按下 **Go**﹙啟動﹚3次。印表機將列印目前 的印表機設定頁。

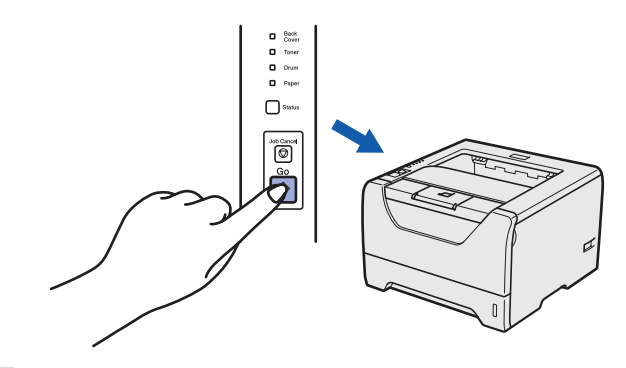

↑ 附註

若印表機設定頁中的 **IP** 位址為 **0.0.0.0**,請等待 1 分 鐘然後再試一次。

## 安全性注意事項

#### 安全使用印表機

若未遵循這些安全性注意事項,可能會引發火災、觸電、燒毀或窒息的危險。 請保存這些說明書,以供日後參考之 用,並於嘗試進行任何保養動作之前閱讀。

#### 警告

印表機內具有高電壓電極。清潔印表機內部之前,請確定您已關閉電源開關,並從**AC**電源插座上拔除印表機的電源 插頭。

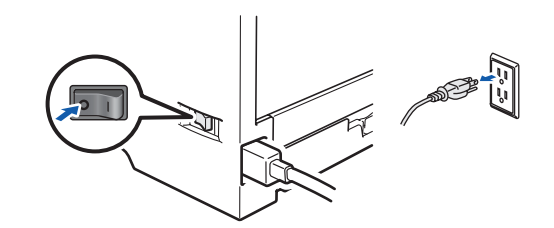

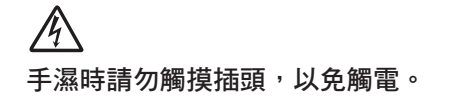

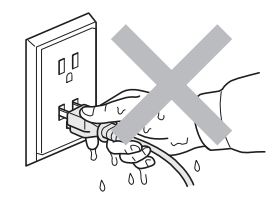

請務必將插頭完全插入插座。

塑膠袋為包裝材料。為避免發生窒息的危險,塑膠袋必須遠離嬰幼兒與兒童。

請勿使用易燃物質、任何類型的噴霧、含有酒精或阿摩尼亞的有機溶劑/液體清潔印表機內外部,以免引起火災或觸 電。請參閱《使用手冊》的第六章以瞭解清潔印表機的方式。

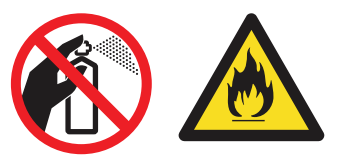

請勿使用吸塵器清理散落的碳粉,以免碳粉塵在真空吸塵器內燃燒,引發火災。 請小心以無棉絮的乾布清潔碳粉, 並依照當地法規處理。

清潔印表機外觀:

- 請確定印表機的電源插頭,已從**AC**電源插座拔下。
- 請使用中性清潔劑。使用稀釋劑或石油醚之類的揮發性液體清潔,將會腐蝕印表機的外觀表面。
- 請勿使用含阿摩尼亞的清潔劑。

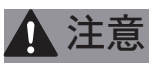

閃電及電源突波會損壞本產品!建議您在AC電源插座上使用優質的突波保護裝置,或在打雷閃電時拔下電源線。

/s 剛使用完印表機,內部的某些零件將會非常燙,所以打開印表機前蓋或背蓋(背面出紙槽)時,請勿觸摸圖示中標示 陰影的部分。

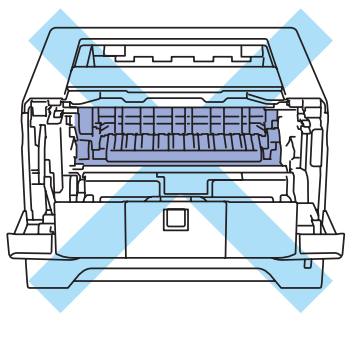

印表機內部 ﹙前視圖﹚

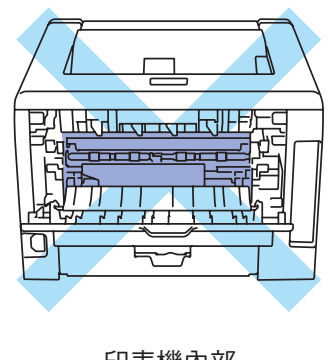

印表機內部 ﹙後視圖﹚

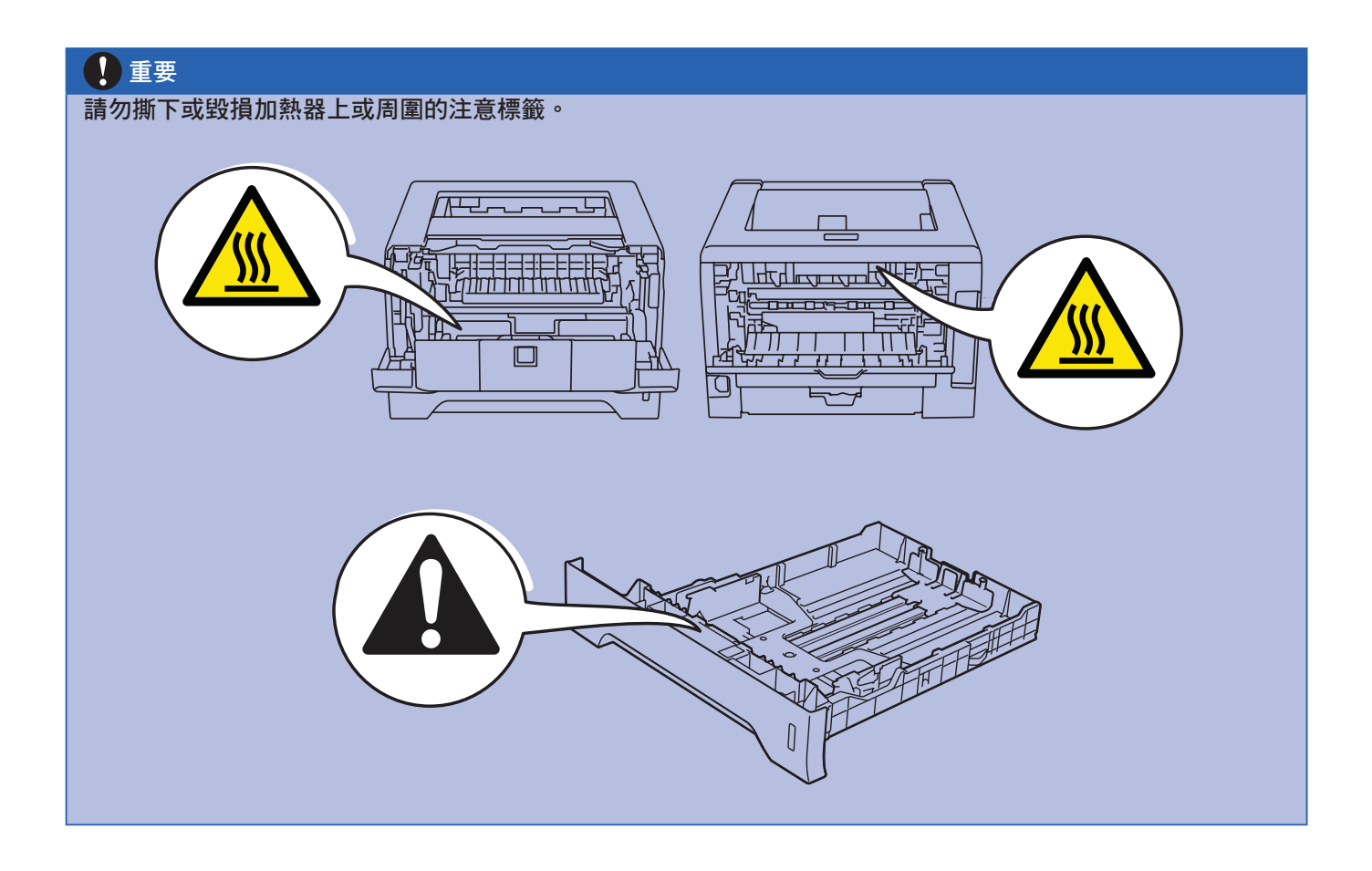

#### **International ENERGY STAR®** 符合性聲明

International ENERGY STAR® 的宗旨 旨在於促進開發與宣傳節能辦公設備。 身為 ENERGY STAR<sup>®</sup> 夥伴, Brother Industries, Ltd. 已 確定本產品符合 ENERGY STAR® 節能準則。

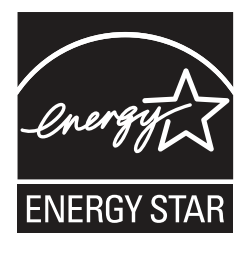

雷射安全性﹙僅適用於 **110** 至 **120** 伏特機型﹚

本印表機通過 IEC 60825-1+A2 標準之認證,屬於 第 1 級雷射產品 此標準係美國衛生與公眾服務部門 (Department of Health and Human Services, DHHS) 根據 1968 年健康安全輻射控制法案﹙Radiation Control for Health and Safety Act﹚於 2001 年核准之輻射效能 標準。這表示本印表機不會產生有害的雷射放射線。 由於防護外殼及外部機蓋能完全阻隔印表機所產生的輻 射,因此在任何使用階段中,雷射光束皆不會外洩至機 體外。

#### **FDA** 規範﹙僅適用於 **110** 至 **120** 伏特機型﹚

美國食品及藥物管理局﹙FDA﹚ 對於 1976 年 8 月 2 日 之後所製造的雷射產品,設有相關法律規定。 在美國銷售的產品,皆必須遵守相關法律規定。 若印表 機背面貼有下列標籤,即表示符合 FDA 規定,且在美國 地區銷售的所有雷射產品皆需黏貼此標籤。

#### 製造商:

Brother Technology (Shenzhen) Ltd. NO6 Gold Garden Ind., Nanling Buji, Longgang, Shenzhen, China 本產品符合 FDA 之雷射產品性能標準,但並不符合 2007 年 6 月 24 日制訂之雷射公告第 50 號規定。

# 警告

若未遵守本手冊中所規定的控制方式、調整或性能程 序,可能會造成危險的隱形輻射暴露。

#### **IEC 60825-1** 規範 ﹙僅適用於**220**至**240**伏特機型﹚。

本印表機通過 IEC 60825-1+A2 之認證,屬於第 1 類雷 射產品:2001 規範 應依照各國需求黏貼以下標籤。

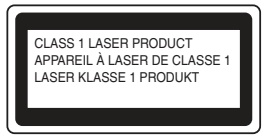

本印表機內部含有一個第 3B 級的雷射二極體,會在雷射 装置內產生不可見的雷射放射線。在任何情況下,皆不 得開啟雷射裝置。

# 警告

若未遵守本手冊中所規定的控制、調整或作業方法,可 能會暴露在有害輻射中。

#### 內部雷射的輻射量

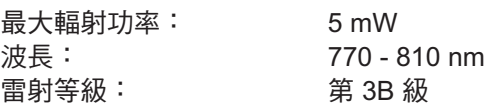

## 印表機運送

若因任何緣故而必須運送印表機時,請小心包裝印表機 ,以免在運送途中出現任何損壞。建議您保留並使用原 本的包裝材料。

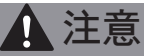

運送印表機時,必須取出印表機內的感光滾筒與碳粉 匣,並放入塑膠袋中。若在運送之前未取出感光滾筒 並放於塑膠袋內,可能會使印表機嚴重損壞,並使保 固無效。

a 請關閉印表機電源,然後拔下AC電源線。

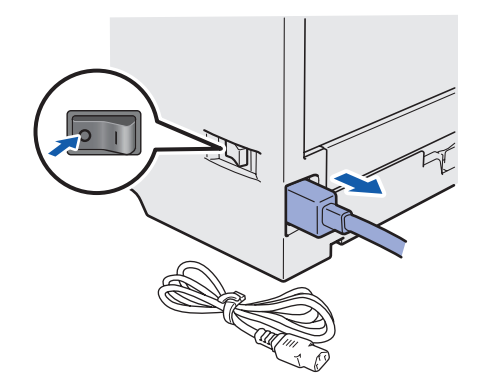

b 請取出感光滾筒與碳粉匣。 請將這些物品放入 塑膠袋中,並完全密封塑膠袋。

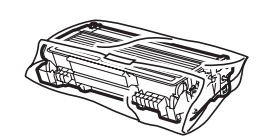

c 關閉前蓋。

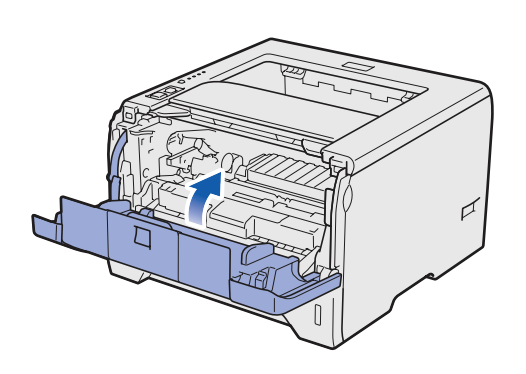

d 重新包裝印表機。

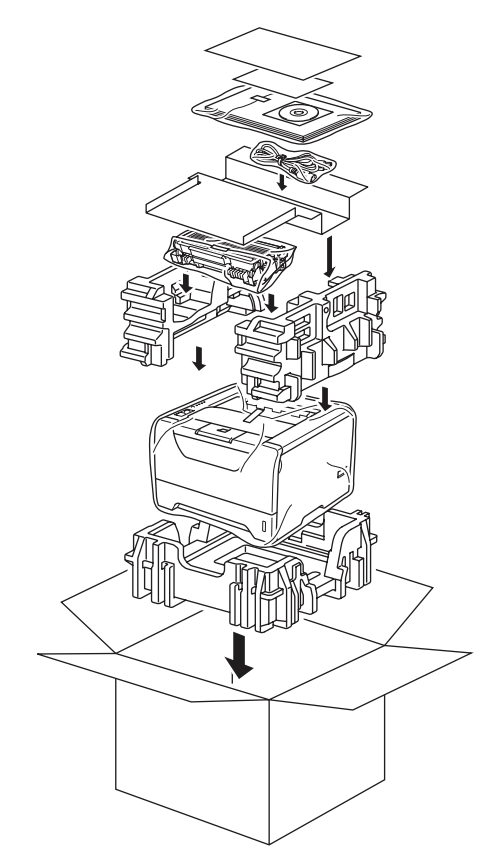

# 隨附光碟

您可在光碟中取得各種資訊。

#### **Windows®**

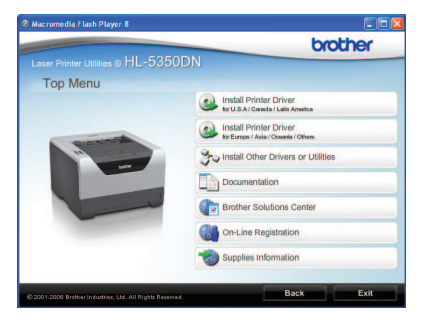

安裝印表機驅動程式。 **<sup>1</sup>** Install Printer Driver (安裝印表機驅動程式)

**So Install Other Drivers or Utilities** (安裝其他驅動程 式或公用程式)

安裝選用的驅動程式、公用程式及網路管理工具。

#### **Documentation** (說明文件)

檢視以 HTML 格式呈現的 Printer User's Guide《印表機 使用手冊》, 以及 Network User's Guide《網路使用手 冊》。

您亦可自 Brother 解決方案中心,檢視 PDF 格式的手 冊。

在您安裝驅動程式時,即自動安裝 HTML 格式的《使用 手冊》及 Network User's Guide《網路使用手冊》。 請 依序按一下 開始 按鈕、所有程式 1, 然後選擇您的印 表機,再按一下**HTML** 格式的《使用手冊》。若不想安 装《使用手冊》,可在 Install Printer Driver(安裝印表 機驅動程式﹚中選擇 **Custom setup**﹙自訂安裝﹚,然 後在安裝驅動程式時取消選取 **HTML** 格式的《使用手 冊》。

Windows<sup>®</sup> 2000 使用者為 Programs(程式集)

#### **Brother Solutions Center** (Brother 解決方案中心)

#### Brother 解決方案中心

1

﹙http://solutions.brother.com/﹚具備印表機支援所需 的所有資源。您可下載最新的印表機驅動程式及公用程 式、閱讀常見問題集與故障排除祕訣,亦可取得印表機 解決方案的資訊。

#### **On-Line Registration** (線上註冊)

線上直接註冊產品。

#### **Supplies Information** (耗材資訊)

請造訪 http://www.brother.com/original/ 網站, 以取得 Brother 原廠耗材供應資訊。

# **Macintosh®**  $000$ **ExcePHL5300**<br>8 items, Zero KB avail  $\mathscr{G}$  $901$ brother Top Mon (e.) Install Printer Drive  $\Box$  pox Solutions Cen

安裝印表機驅動程式。 **● Install Printer Driver** (安裝印表機驅動程式)

#### **Documentation** (說明文件)

檢視 HTML 格式的 Printer User's Guide《印表機使用手 冊》。

您亦可自 Brother 解決方案中心,檢視 PDF 格式的《使 用手冊》。

#### **Brother Solutions Center**(Brother 解決方案中心)

Brother 解決方案中心

﹙http://solutions.brother.com/﹚具備印表機支援所需 的所有資源。您可下載最新的印表機驅動程式及公用程 式、閱讀常見問題集與故障排除祕訣,亦可取得印表機 解決方案的資訊。

#### **● On-Line Registration** ( 線上註冊 )

線上直接註冊產品。

#### **Supplies Information** (耗材資訊)

請浩訪 http://www.brother.com/original/ 網站, 以取得 Brother 原廠耗材供應資訊。

# 控制面板

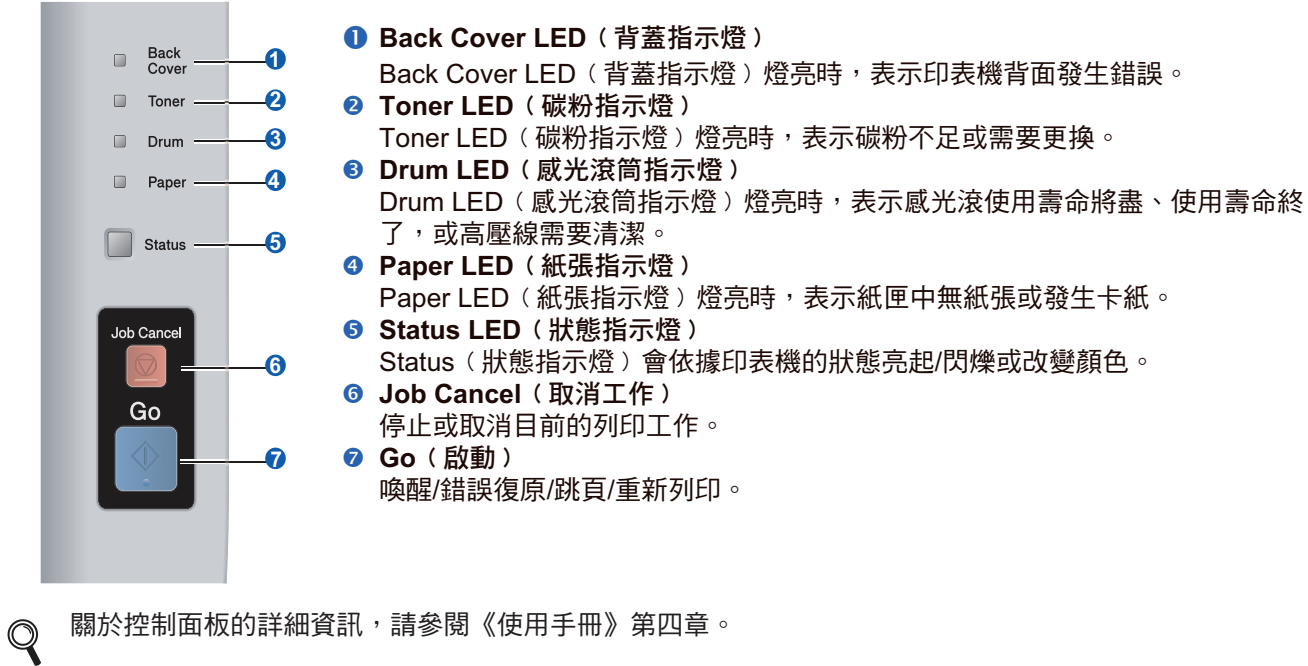

## 印表機 **LED** 指示燈

閃爍: 開啟: ■ 或 ■ 或 ■ ■ 或 ■ ■ 熄滅: ■

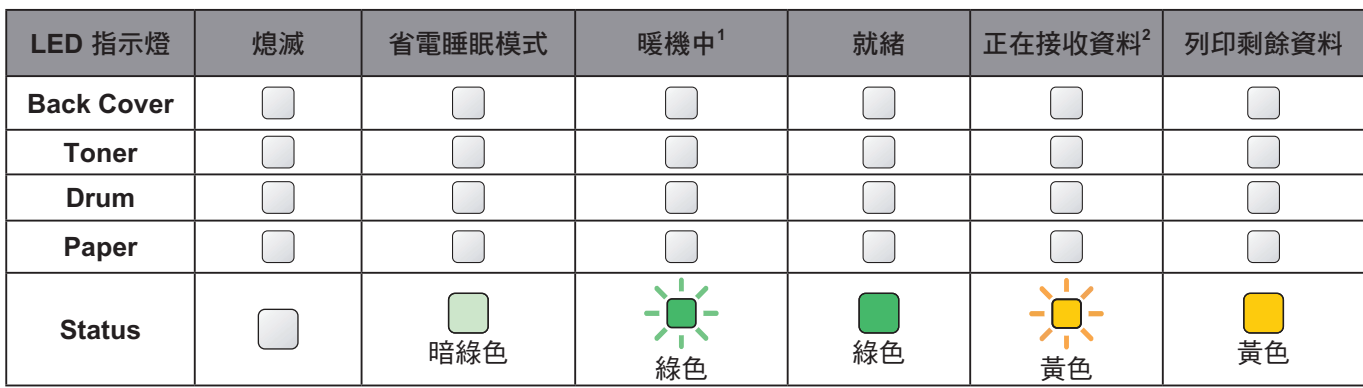

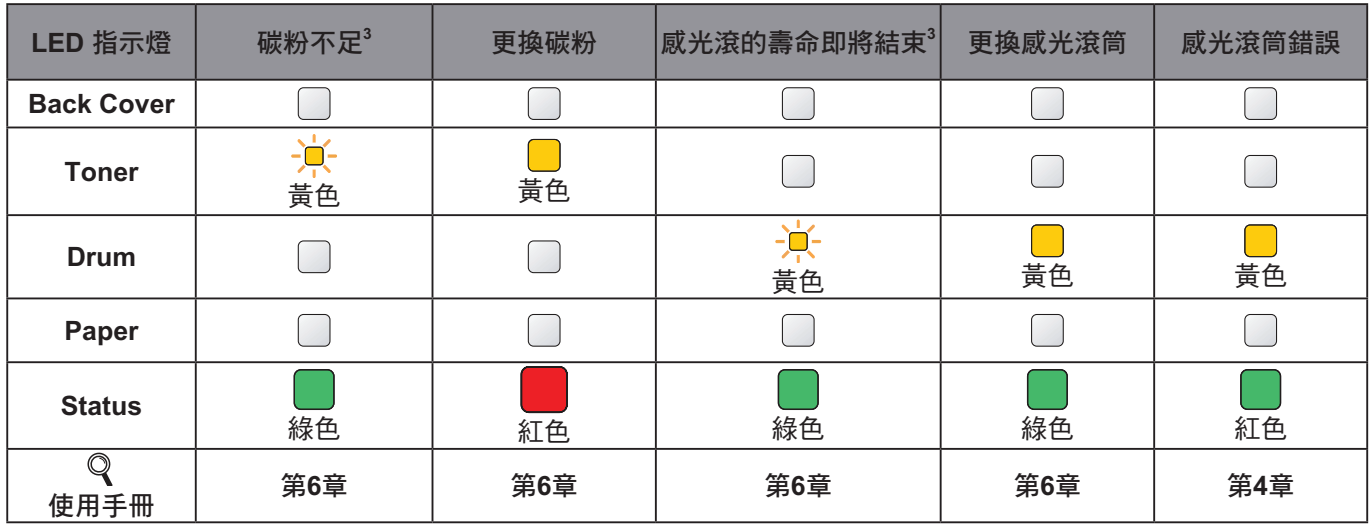

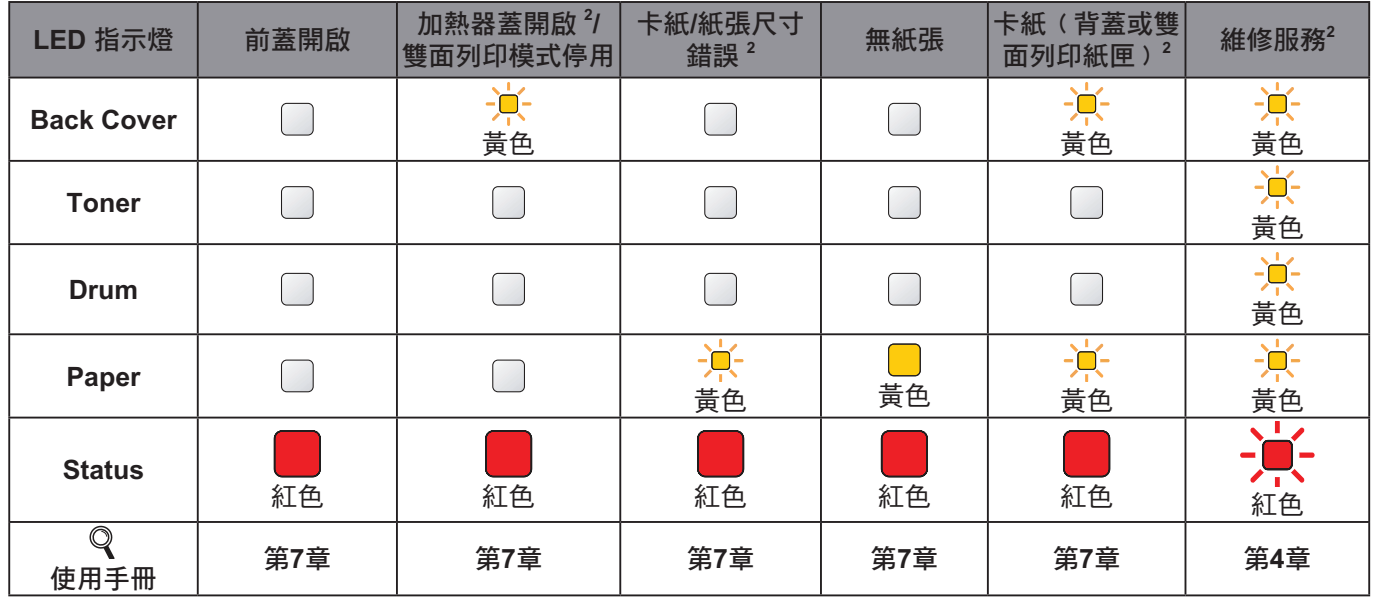

 $^1$  指示燈會以亮起 1 秒鐘,然後熄滅 1 秒鐘的模式閃爍。

 $^{\rm 2} \;$  指示燈會以亮起 0.5 秒鐘,然後熄滅 0.5 秒鐘的模式閃爍。

 $^{\rm 3}$  黃色指示燈會以亮起 2 秒鐘,然後熄滅 3 秒鐘的模式閃爍。

# 選購品及耗材

## 選購品

印表機的選購配件如下所示。您可添購這些物品以提升印表機的性能。如需下方進紙匣與相容 SO-DIMM 記憶體等選 購品的詳細資訊,請造訪 http://solutions.brother.com/ 。

如需安裝以下物品,請參閱《使用手冊》第5章。  $\overline{\mathbb{Q}}$ 

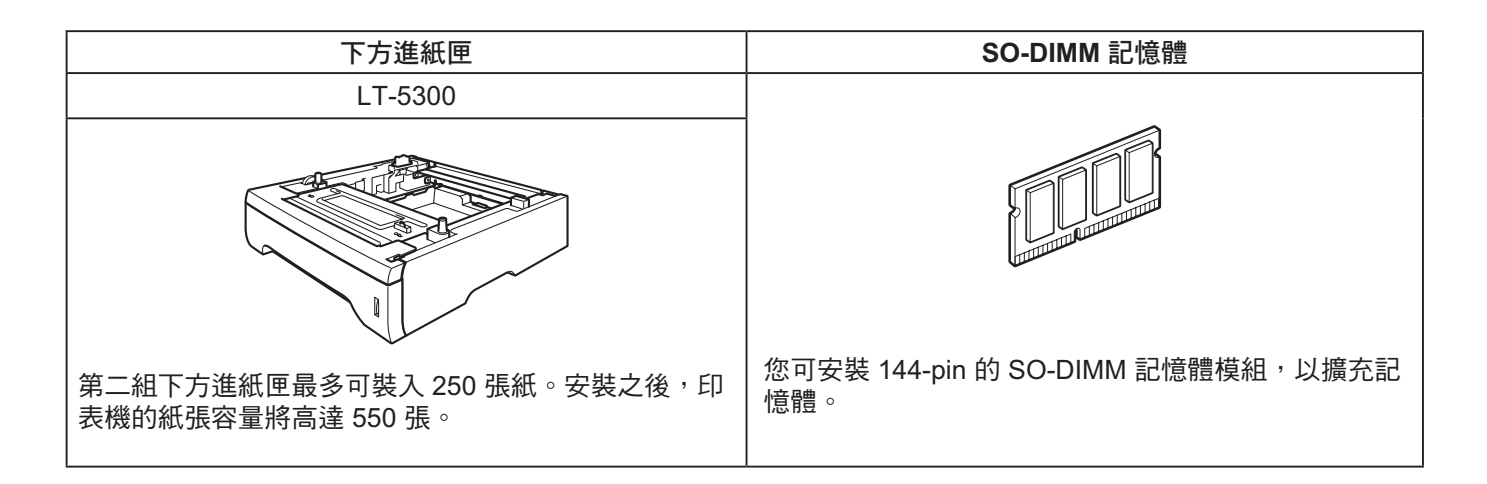

# 耗材

需要更換耗材時,控制面板上的 LED 指示燈將發出錯誤指示。 若想瞭解更多關於印表機所使用的耗材資訊,請造訪 http://www.brother.com/original/ 或聯絡當地的 Brother 經銷 商。

如需更換耗材項目,請參閱《使用手冊》第 6 章。  $\mathbb{Q}$ 

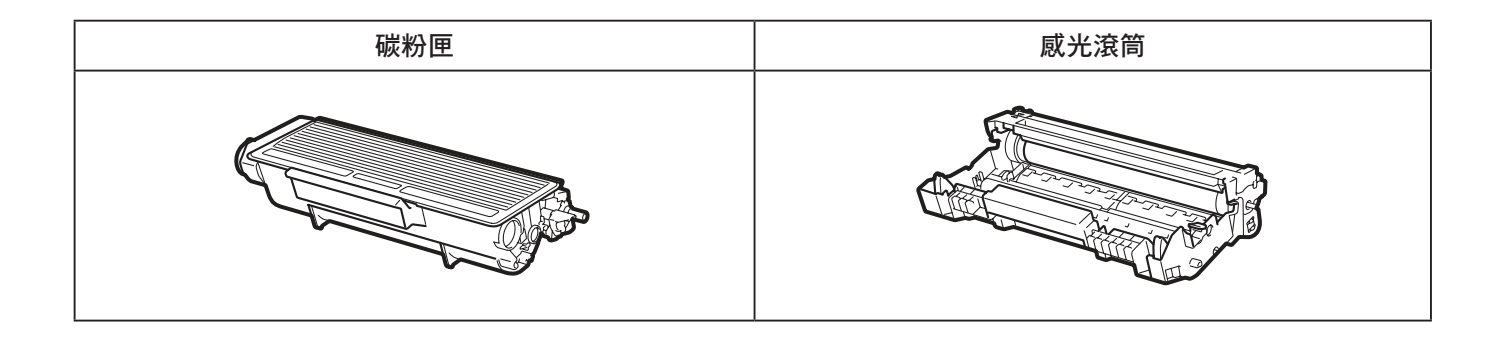

#### 商標

Brother 標誌、 BRAdmin Light 與 BRAdmin Professiona 為 Brother Industries, Ltd. 之註冊商標。 Microsoft、Windows、Windows Server 及 Internet Explore, 為 Microsoft Corporation 在美國及/或其他國家之註冊 商標。

Windows Vista 為 Microsoft Corporation 在美國及/或其他國家的註冊商標或商標。 Apple、Macintosh及Safari,為 Apple Inc. 在美國及其他國家的註冊商標。 Java 及所有 Java 相關商標及標誌,為Sun Microsystems, Inc. 在美國及其他國家之註冊商標或商標。 Firefox 為 Mozilla Foundation 在美國及/或其他國家之商標或註冊商標。 ENERGY STAR 為於美國註冊的標誌。 其他所有商標皆為其原屬公司之財產。

#### 編輯及出版

本手冊是在 Brother Industries, Ltd. 之監管下編輯及出版,內含最新的產品說明及規格。 本手冊的內容及本產品的規格如有變更,恕不另行通知。 Brother 保留變更本文所述之規格與資料,不另行通知的權利,且對於因依靠所示之資料所造成的任何損害(包括後 續損害﹚,包括但不限於排版錯誤及其他與出版相關的錯誤,Brother 概不負責。 本產品為在專業環境下使用所設計。

©2008 Brother Industries, Ltd. 版權所有,保留所有權利。

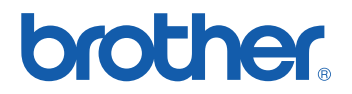